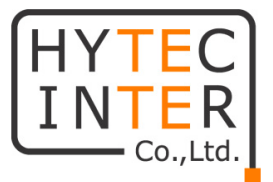

# SHDSL 集合型モデム Multiflex-12 取扱説明書

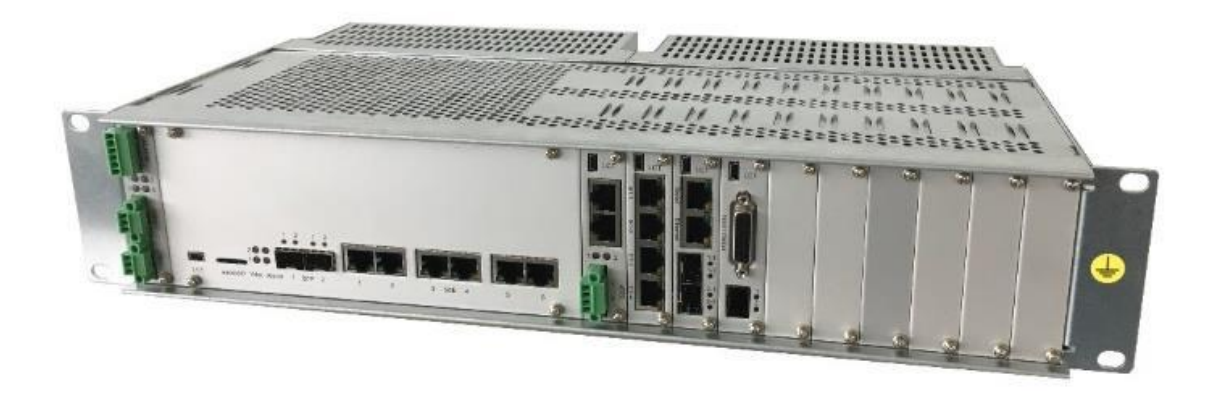

# $\overline{a}$ HYTEC INTER Co., Ltd. 第 1.2 版

管理番号:TEC-20MA0009-01.2

# ご注意

- ➢ 本書の中に含まれる情報は、弊社(ハイテクインター株式会社)の所有するものであり、弊 社の同意なしに、全体または一部を複写または転載することは禁止されています。
- ➢ 本書の内容については、将来予告なしに変更することがあります。
- ➢ 本書の内容については万全を期して作成いたしましたが、万一、ご不審な点や誤り、記載 漏れなどのお気づきの点がありましたらご連絡ください。

# 電波障害自主規制について

この装置は、クラスA情報技術装置です。この装置を家庭環境で使用す ると電波妨害を引き起こすことがあります。この場合には使用者が適切な 対策を講ずるよう要求されることがあります。  $VCCI-A$ 

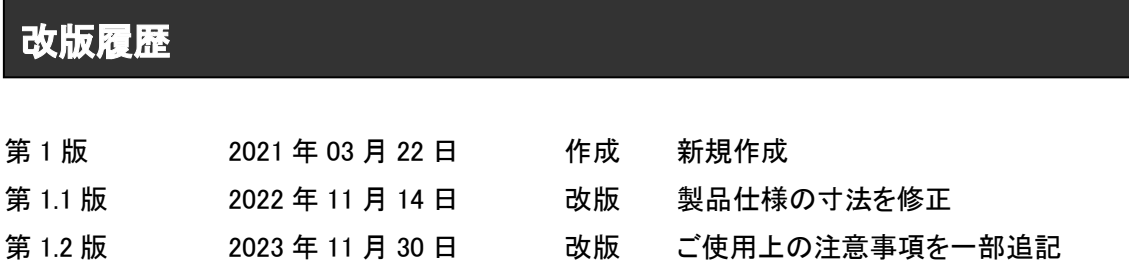

# ご使用上の注意事項

- ➢ 本製品及び付属品をご使用の際は、取扱説明書に従って正しい取り扱いをしてください。
- ➢ 本製品及び付属品を分解したり改造したりすることは絶対に行わないでください。
- ➢ 本製品及び付属品を直射日光の当たる場所や、温度の高い場所で使用しないでください。 本体の温度が上がり、故障や火災の原因になることがあります。
- ➢ 本製品及び付属品を暖房器具などのそばに置かないでください。ケーブルの被覆が溶けて 感電や故障、火災の原因になることがあります。
- ➢ 本製品及び付属品をほこりや湿気の多い場所、油煙や湯気のあたる場所で使用しないでく ださい。故障や火災の原因になることがあります。
- ➢ 本製品及び付属品を重ねて使用しないでください。故障や火災の原因になることがありま す。
- ➢ 本製品は使用環境や経年劣化により筐体に白錆が発生する可能性がございますが品質 や動作には問題ございません。
- ➢ 本製品及び付属品の故障、誤動作、不具合、あるいは天災、停電等の外部要因によって、 通信などの機会を逸したために生じた損害等の純粋経済損害につきましては、弊社は一切 その責任を負いかねますので、あらかじめご了承ください。
- ➢ 本製品及び付属品は、改良のため予告なしに仕様が変更される可能性があります。あらか じめご了承ください。

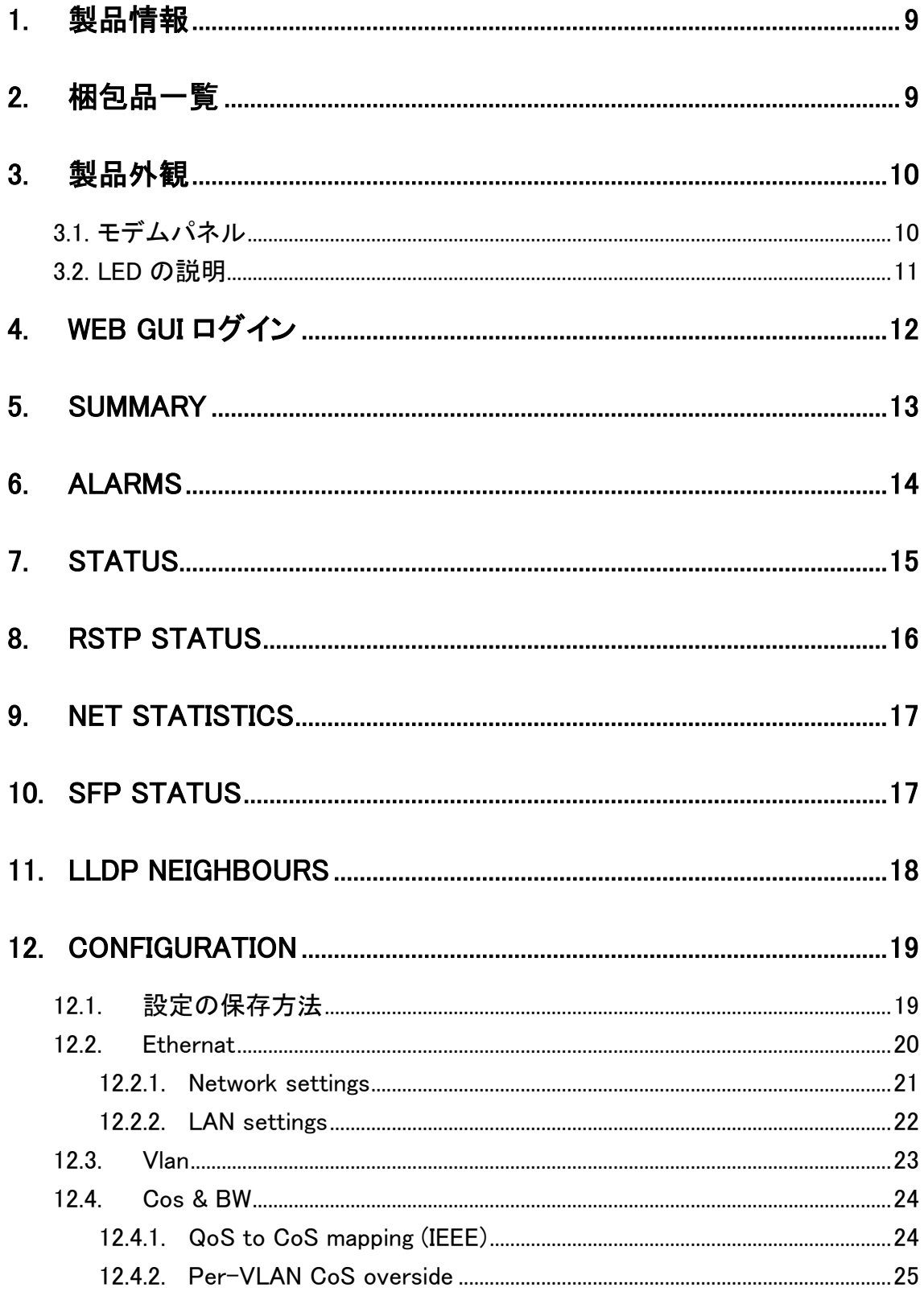

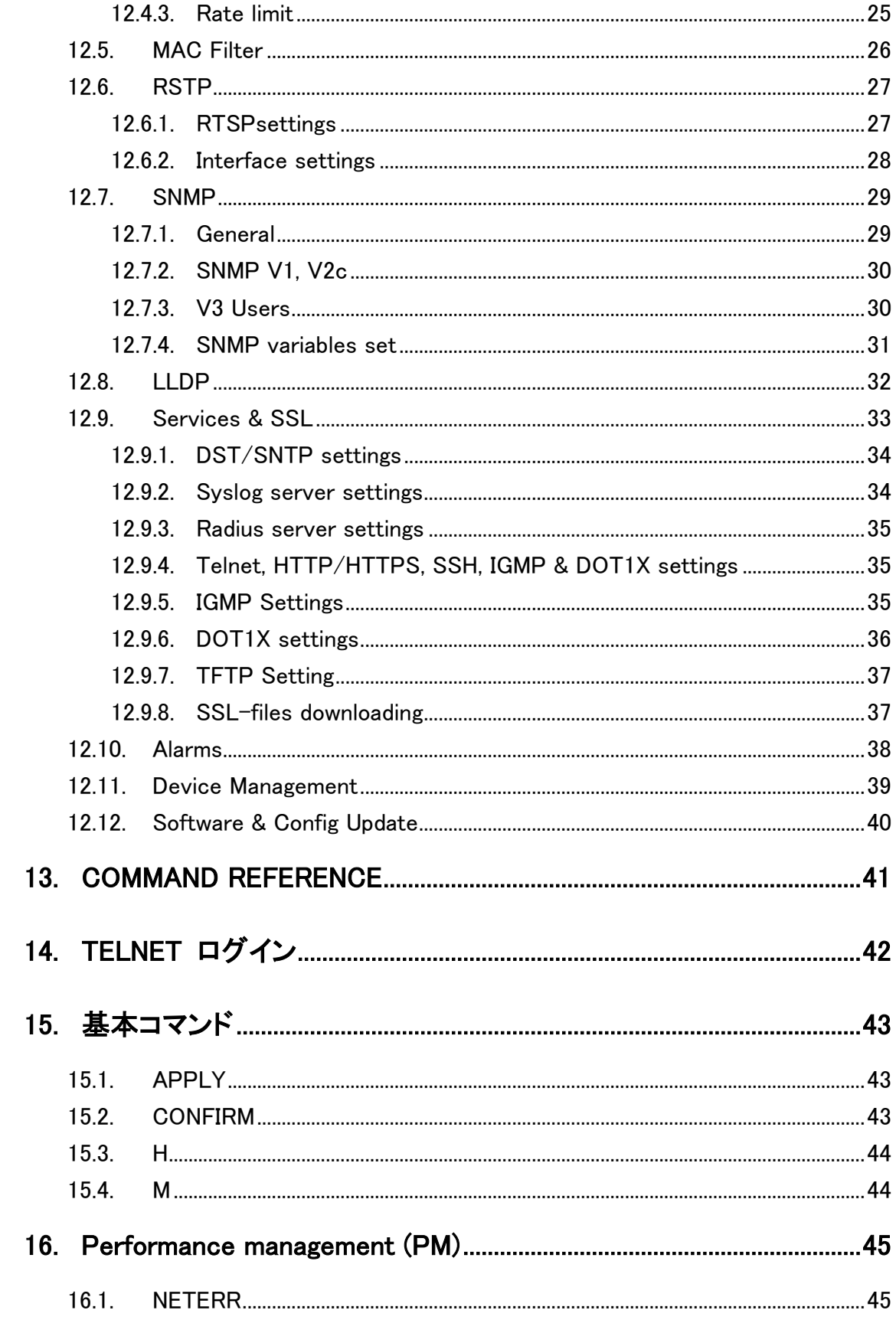

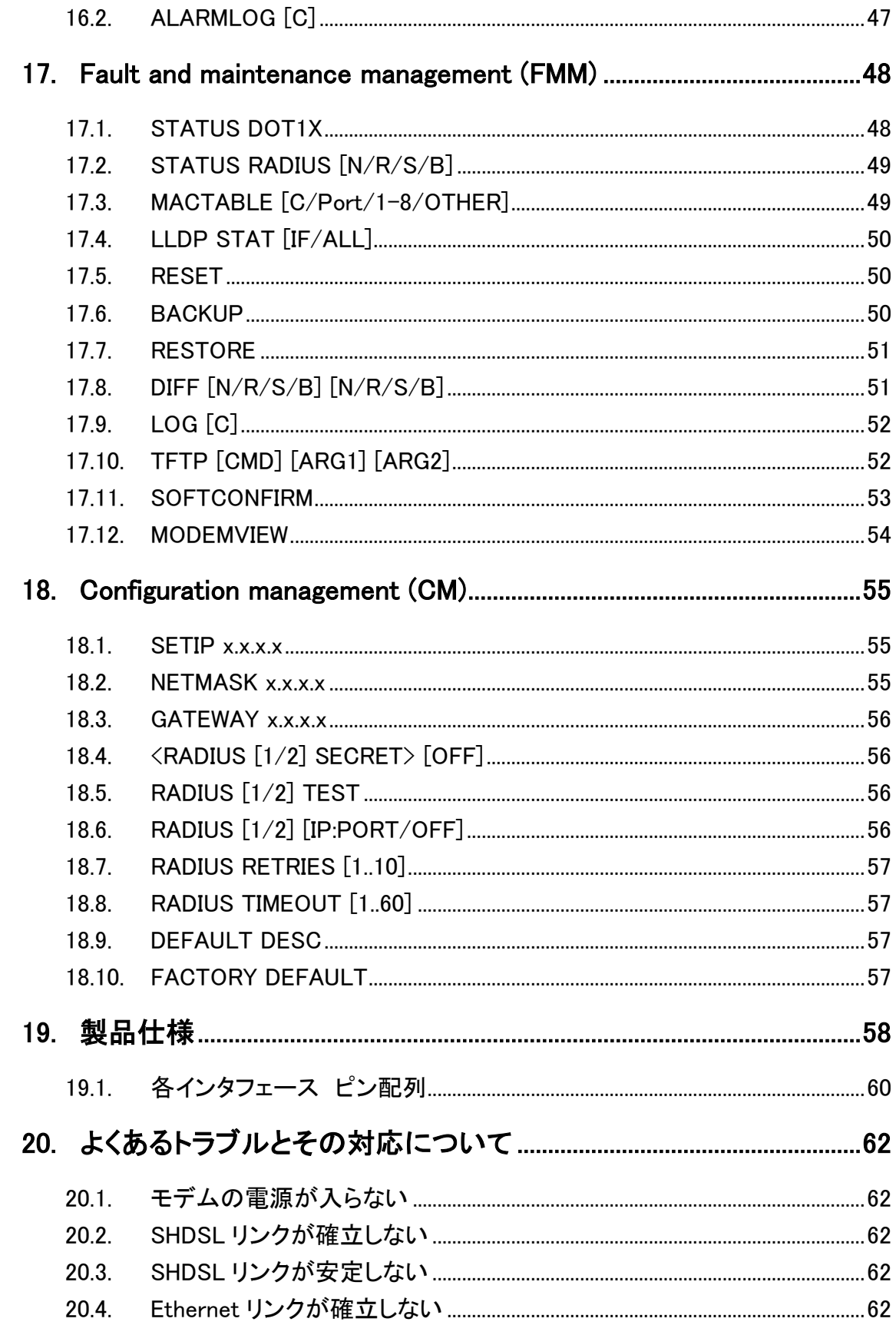

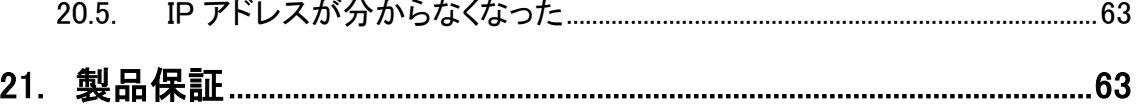

# <span id="page-8-0"></span>1. 製品情報

- ・ 1 ペアの電話回線で最高 15.2Mbps の通信速度をサポート
- ・ コマンドラインによる設定 : TELNET/SSH 接続
- ・ FAN レス
- ・ Ethernet ポート:10/100 BASE-TX IEEE 802.3, オート MDI/MDI-X
- ・ VLAN : IEEE-802.1Q
- ・ QoS: IEEE-802.1p
- ・ SNMP 対応
- ・ 電源 DC48~72V

# <span id="page-8-1"></span>2. 梱包品一覧

ご使用いただく前に本体と付属品を確認してください。万一、不足の品がありましたら、お手数で すがお買い上げの販売店までご連絡ください。

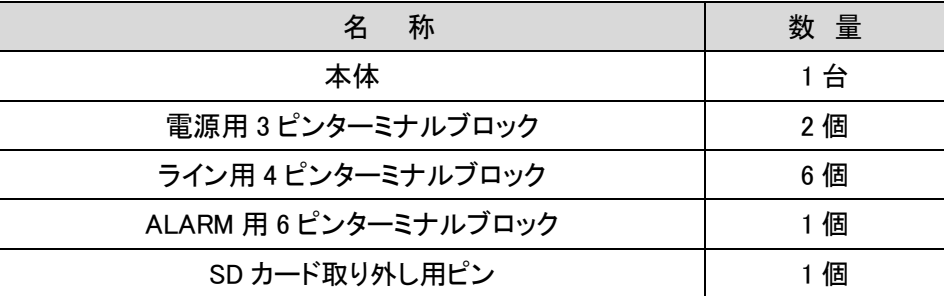

# <はじめに>

# この取扱説明書は本体部の設定のみになります。 ラインカードの設定等は、弊社取扱製品"MiniFlex 取扱説明書"を参照してください。

# <span id="page-9-0"></span>3. 製品外観

# <span id="page-9-1"></span>3.1. モデムパネル

以下にフロントパネル LED とコネクタの外観図と各部位に割り振られた項番ごとに説明します。

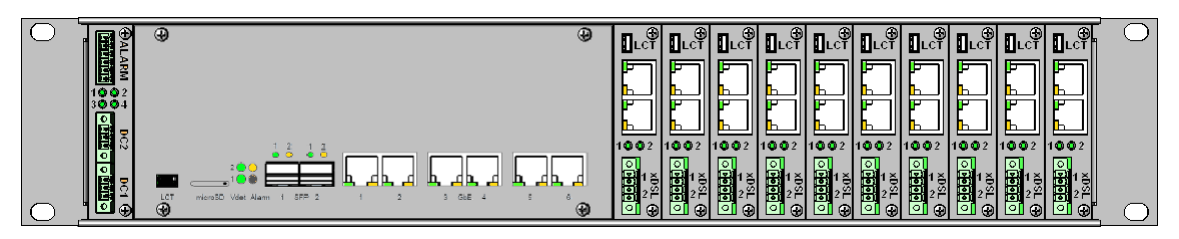

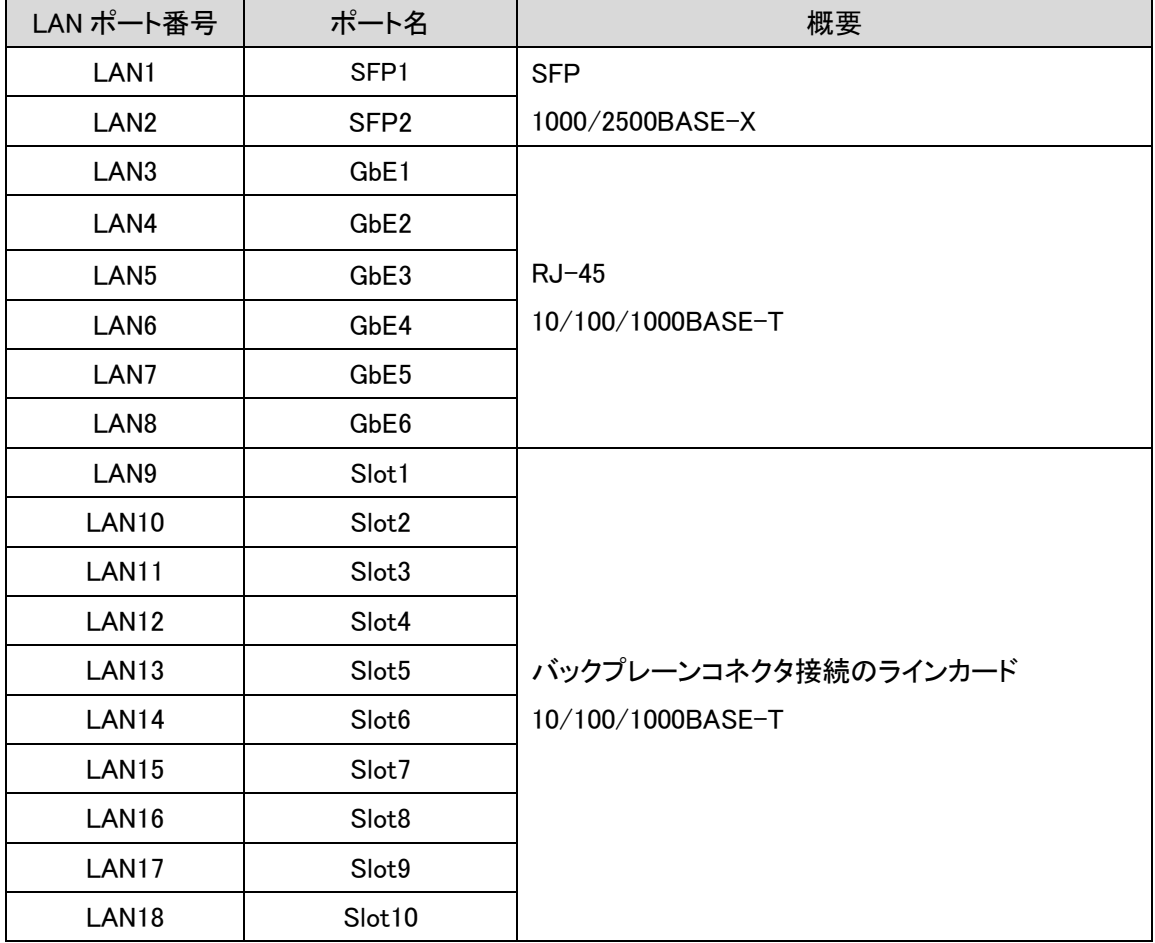

## <span id="page-10-0"></span>3.2. LED の説明

各 LED のステータスを以下の表にて説明します。

<本体>

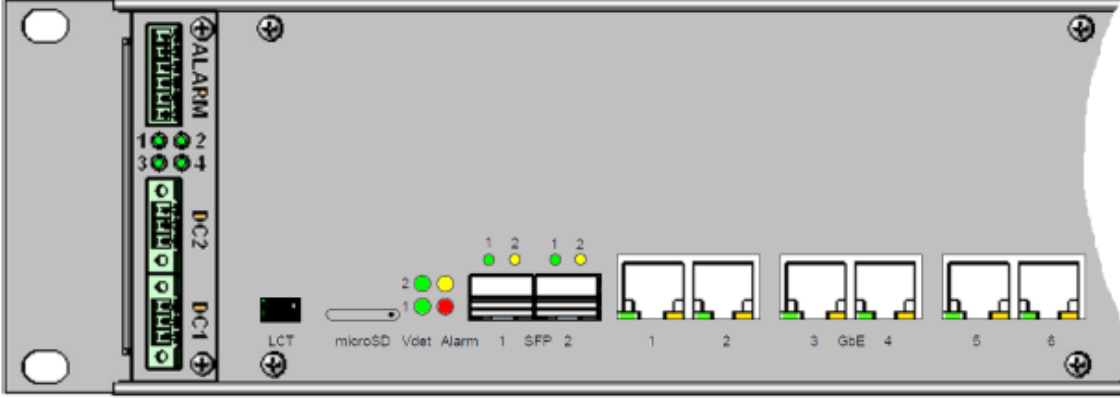

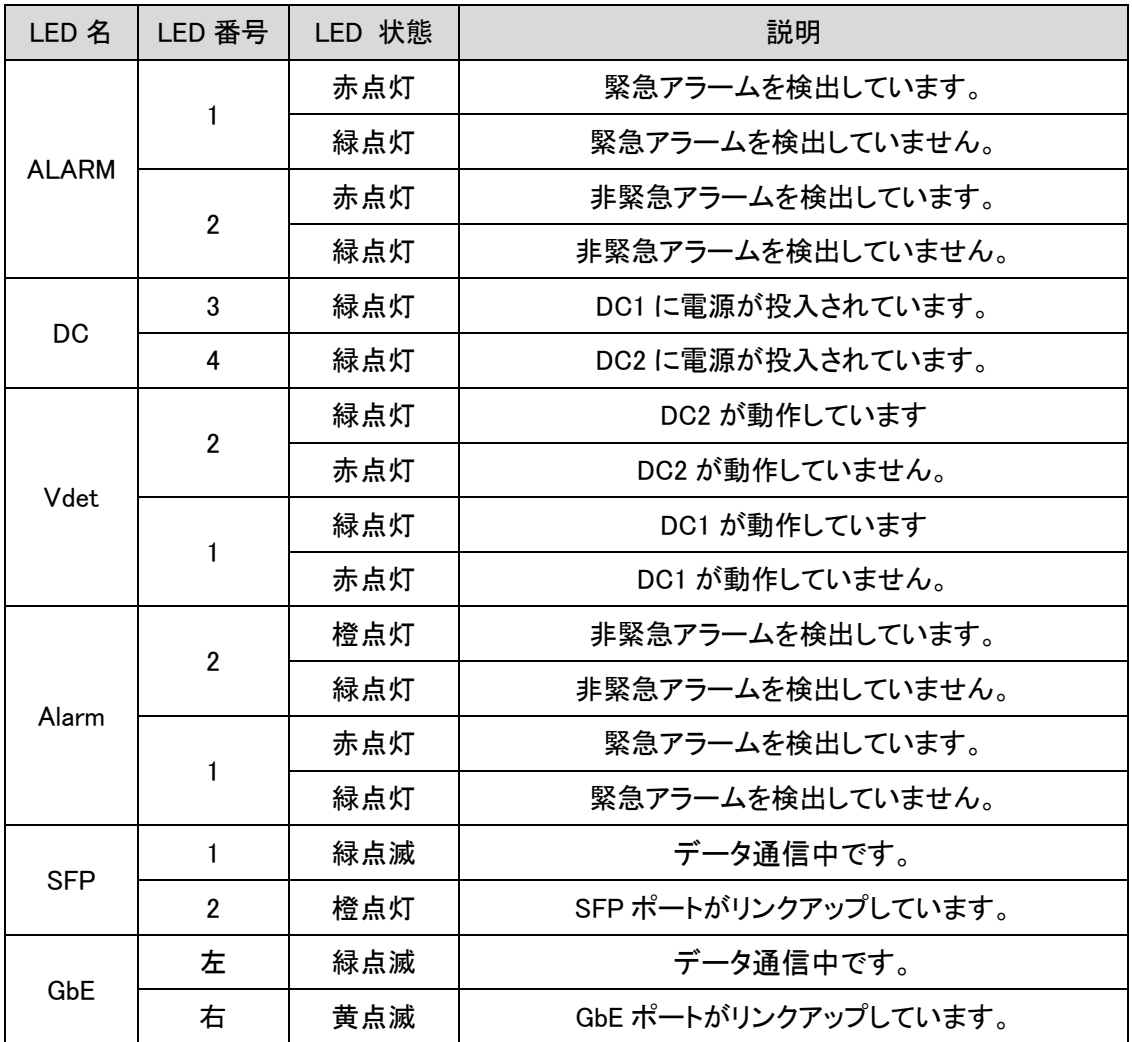

# <span id="page-11-0"></span>4. WEB GUI ログイン

Multiflex-12 の設定は、Web GUI を介して行います。 IP アドレスの初期値は下図通りに設定されています。

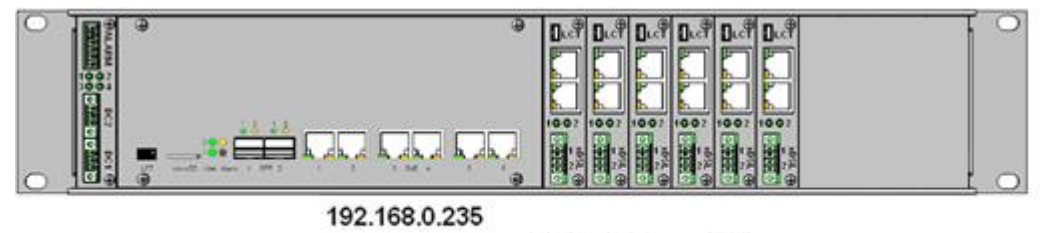

<sup>192.168.0.</sup>xxx  $\rightarrow$   $^{236}$   $^{238}$   $^{239}$   $^{240}$   $^{241}$ 

本体には、192.168.0.235/24 が設定されています。

また、ラインカードにはスロットごとに 192.168.0.236, 237/24 と連番で設定されています。

1.ブラウザのアドレスバーに IP アドレス 192.168.0.235/24(デフォルト)を入力します。 ※ デフォルトは、ユーザ名とパスワードの入力はありません。

 $\leftarrow$   $\rightarrow$  C  $\odot$  192.168.0.235

2.アクセスに成功すると、下のような画面が表示されます。

Logged in as ADMIN!

#### **Summary**

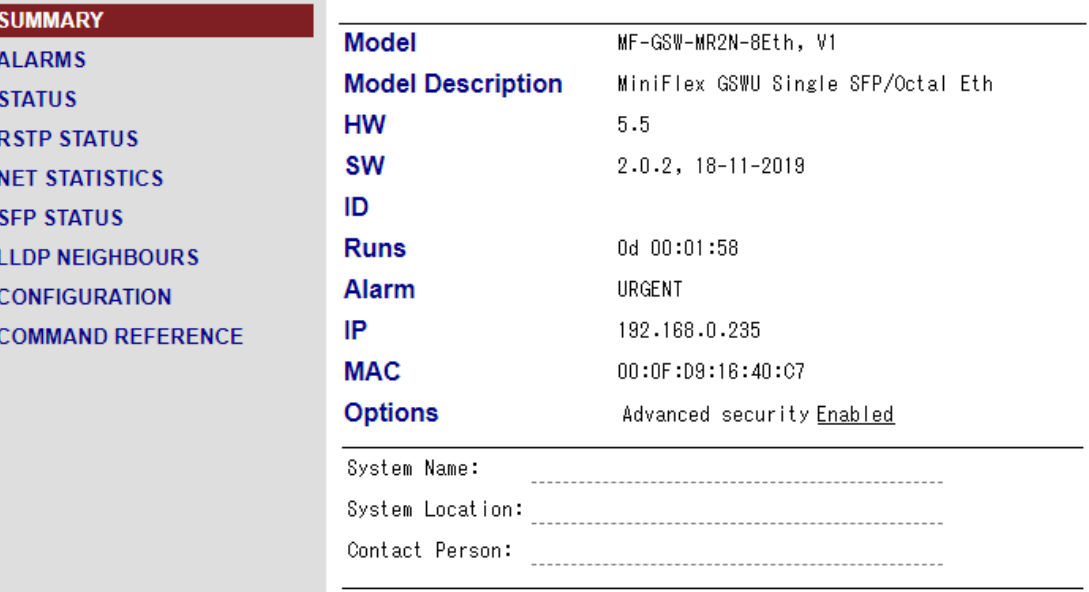

# <span id="page-12-0"></span>5. SUMMARY

モデル、ハードウェア・ソフトウェアバージョン、稼働時間、ステータス、IP アドレス、MAC アドレス などの基本情報を表示します。

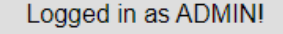

# **Summary**

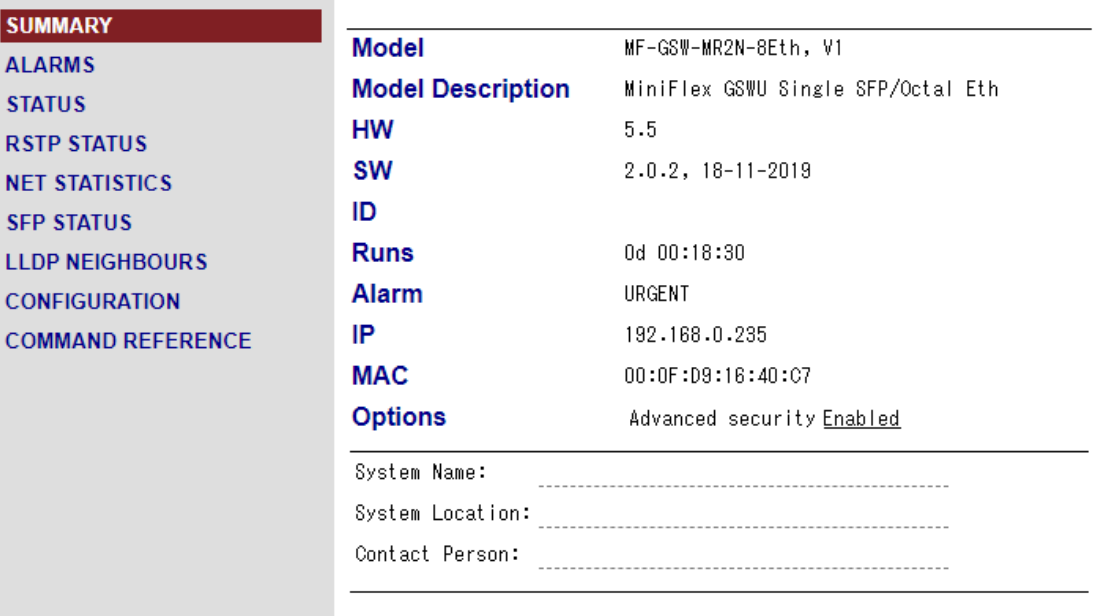

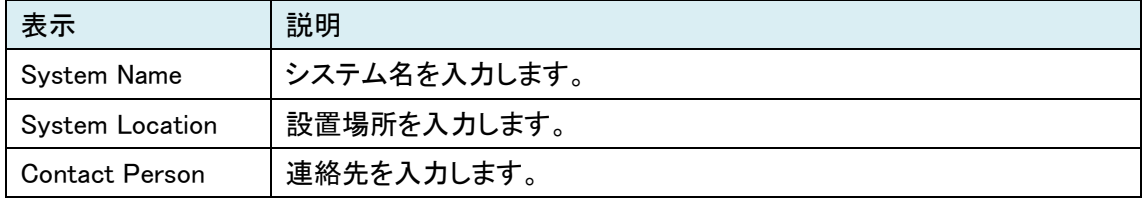

LOS-E

on

on

off

off

off

off off

off

off

off

off

off

off off

off

off

off

off

SFP1

SFP<sub>2</sub>

ETH<sub>3</sub>

ETH4

ETH<sub>5</sub>

ETH<sub>6</sub>

ETH7

ETH<sub>8</sub> Slot1

Slot2

Slot3

Slot4

Slot5

Slot6 Slot7

Slot8

Slot9

Slot10

on off

# <span id="page-13-0"></span>6. ALARMS

アラーム情報を表示します。

Logged in as ADMIN!

**Alarms** 

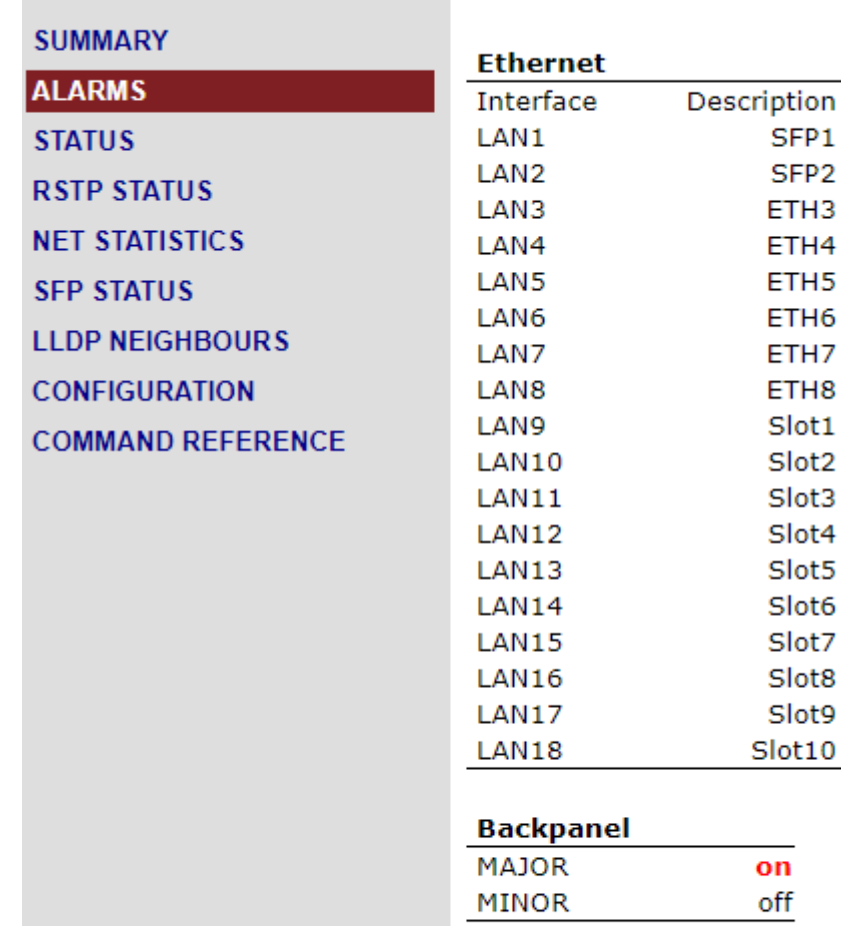

#### **Maintenance**

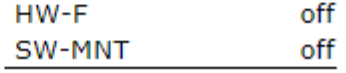

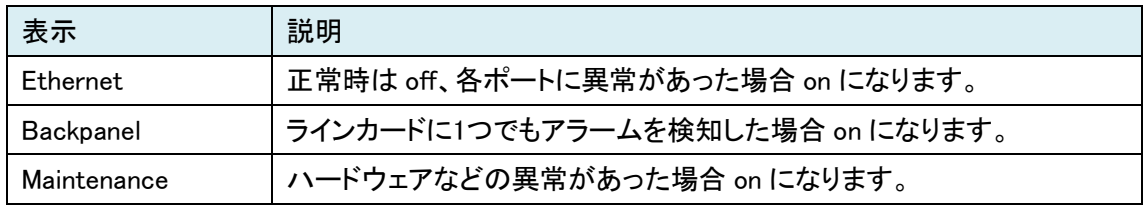

# <span id="page-14-0"></span>7. STATUS

各ポートのステータスを表示します。 ※約 10 秒でステータス更新をします。

Logged in as ADMIN!

# **Status**

# **SUMMARY ALARMS**

**STATUS** 

**RSTP STATUS NET STATISTICS** 

**SFP STATUS** 

**LLDP NEIGHBOURS CONFIGURATION** 

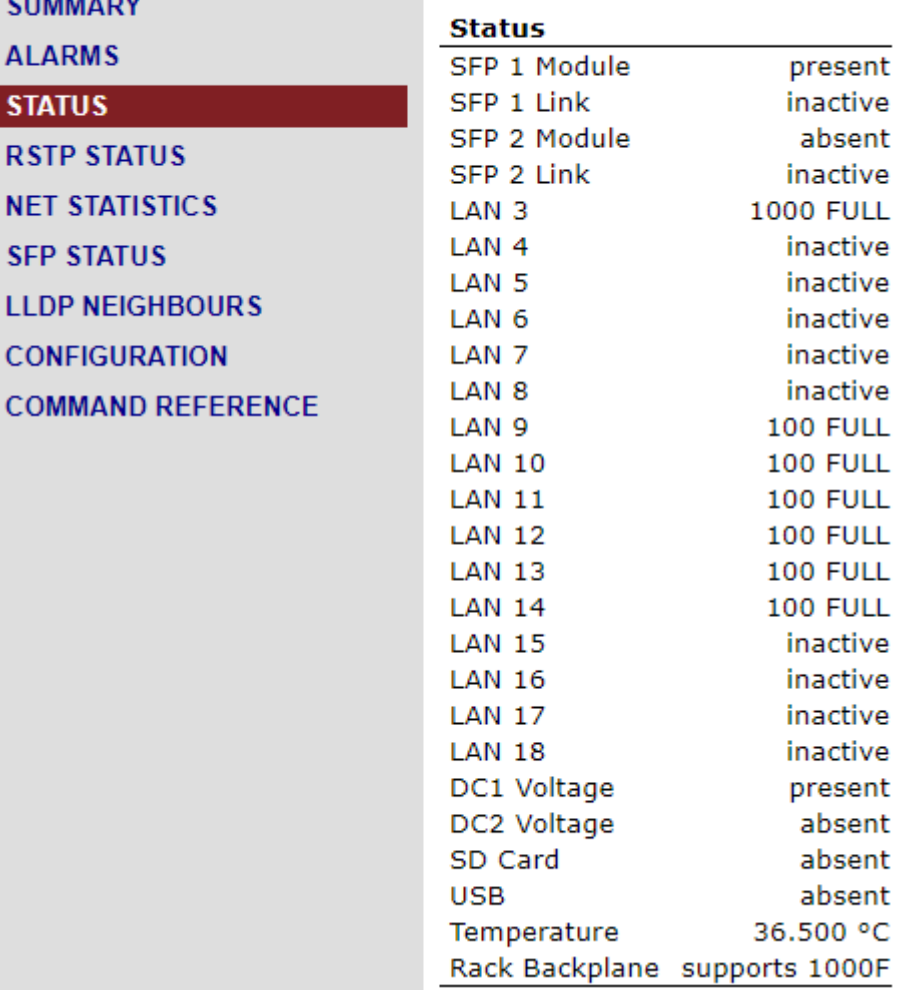

 $\mathbb{L}\mathbb{L}$ 

 $\mathbb{Z}_{\geq 0}$ 

 $\ddotsc$ 

# <span id="page-15-0"></span>8. RSTP STATUS

## RSTP のステータスを表示します

#### ※約 10 秒でステータス更新をします。

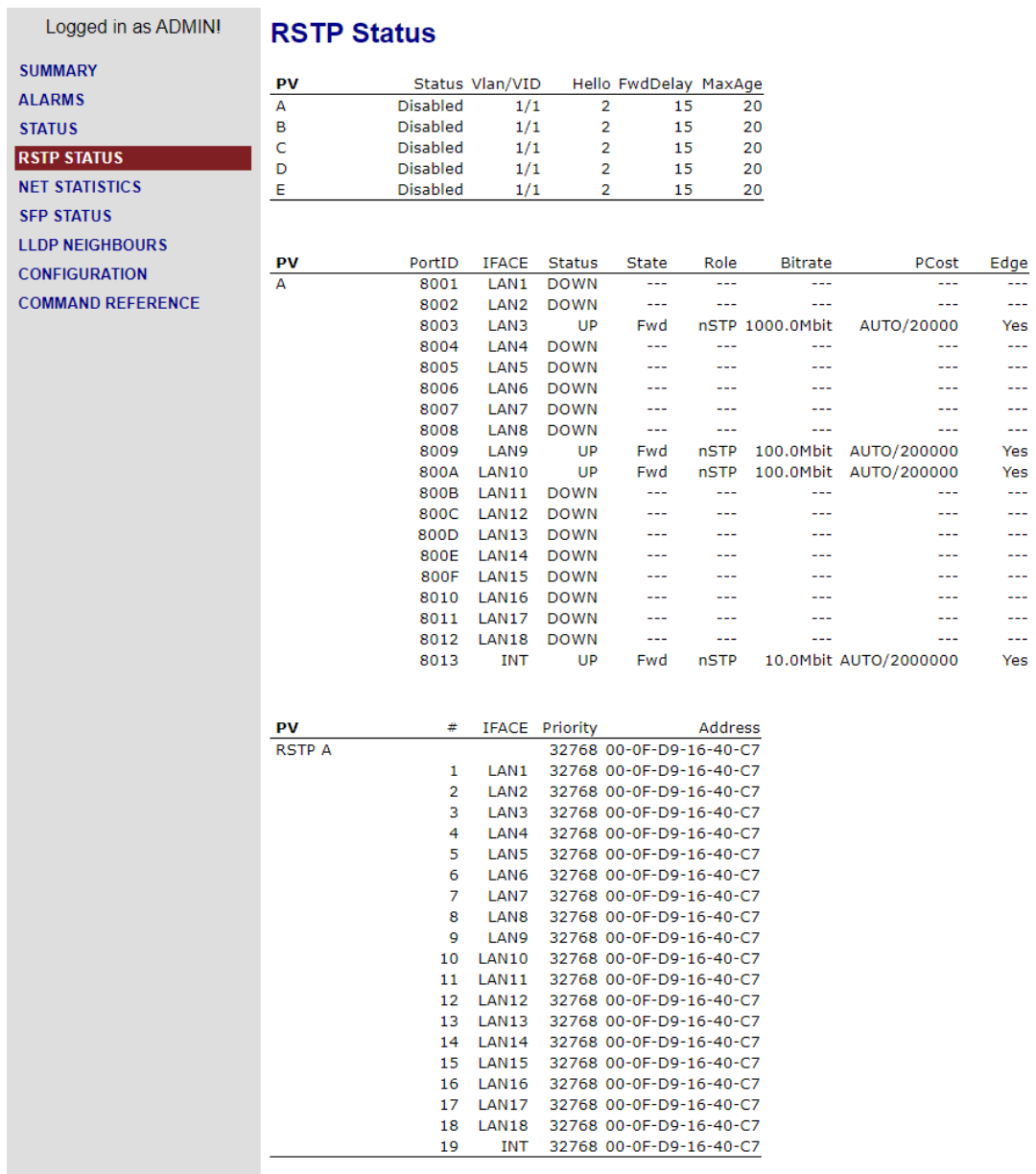

SFP<sub>2</sub>

Down

SFP<sub>2</sub>

 $\overline{a}$ 

 $\overline{a}$ 

 $-$ 

 $\overline{a}$ 

 $\overline{a}$ 

ш.,

ш.,

 $\overline{a}$ 

 $\overline{a}$  $\overline{a}$ 

 $\overline{\phantom{a}}$ 

з

# <span id="page-16-0"></span>9. NET STATISTICS

各ポートの送受信データ量や送受信フレーム数などの統計情報を表示します。

Reset statistics を押すと統計情報をリセットします。

※約 10 秒でステータス更新をします。

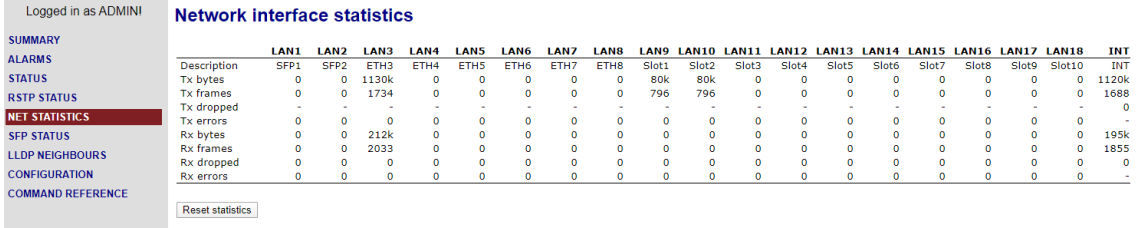

# <span id="page-16-1"></span>10. SFP STATUS

SFP のステータスを表示します。 ※約 10 秒でステータス更新をします。

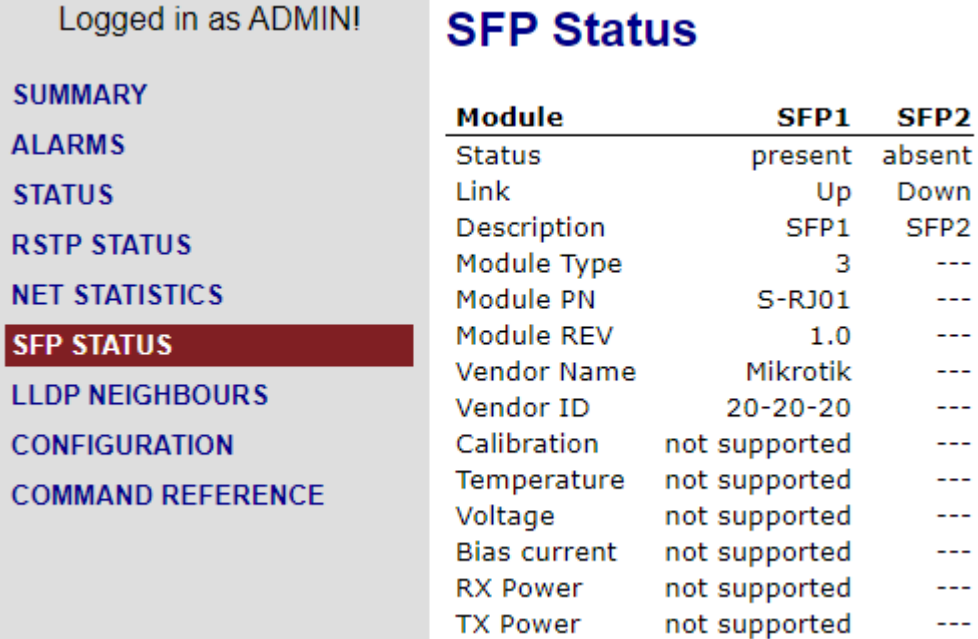

# <span id="page-17-0"></span>11. LLDP NEIGHBOURS

## 隣接装置の LLDP 情報を表示します。

Refresh を押すと情報を更新します。

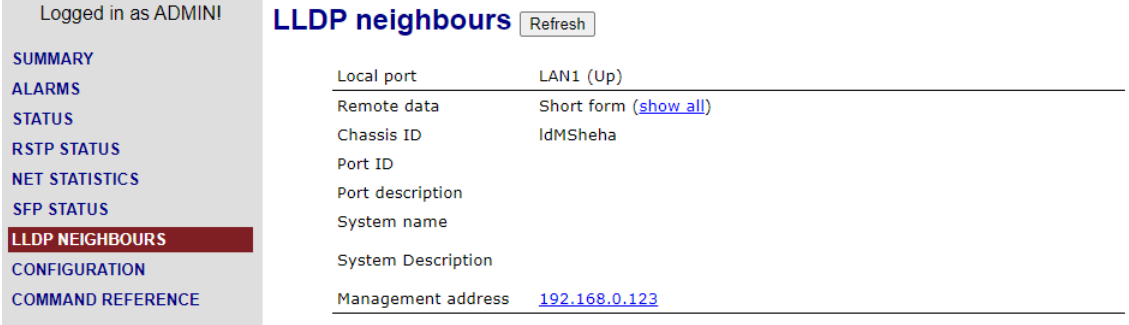

# <span id="page-18-0"></span>12. CONFIGURATION

#### <span id="page-18-1"></span>12.1. 設定の保存方法

1. 各設定画面下にある Save 本押すと設定が保存されます。

※設定変更時は別ページに移る前に Save 本押してください。

Save を押すと下記メッセージが表示されます。

MODEM CONFIGURATION WAS UPDATED BUT NOT ACTIVATED YET. PRESS "APPLY" BUTTON TO ACTIVATE IT NOW. AFTER ACTIVATION IT SHOULD BE CONFIRMED IF IT'S RIGHT.

訳:コンフィグは更新しましたが、アクティブ化はできていません。

Apply ボタンを押してアクティブ化します。

アクティベーション後、設定が正しいかどうか Confirm(確認)する必要があります。

2. Apply All を押すと下記メッセージが表示されるので、 OK を押し設定を適用させます。

#### 192.168.0.235 の内容

Configuration will be reapplied from startup configuration if you wouldn't connect to modem via telnet or WEB or remotely with 'CONNECT' in 5 minutes.

※訳:Telnet や Web 経由または CONNECT コマンドによるリモートアクセスで 5 分以内に本製品 にアクセスしない場合、コンフィグはスタートアップコンフィグが再適用されます。

OK

Apply All が完了すると下記メッセージが表示されます。

ACTIVE CONFIGURATION IS NOT CONFIRMED YET. CONFIRM CONFIGURATION AND IT WILL BE USED ON STARTUP

訳:アクティブコンフィグは確認されていません。

コンフィグを Confirm するとスタートアップコンフィグとして使用されます。

3. 次に Confirm を押すと初めて機器のスタートアップコンフィグに設定が書き込まれます。 ※ Apply All L Confirm は全ての設定が完了してからでも問題ありません。

# <span id="page-19-0"></span>12.2. Ethernat

IP アドレスや LAN ポートの設定を行います。

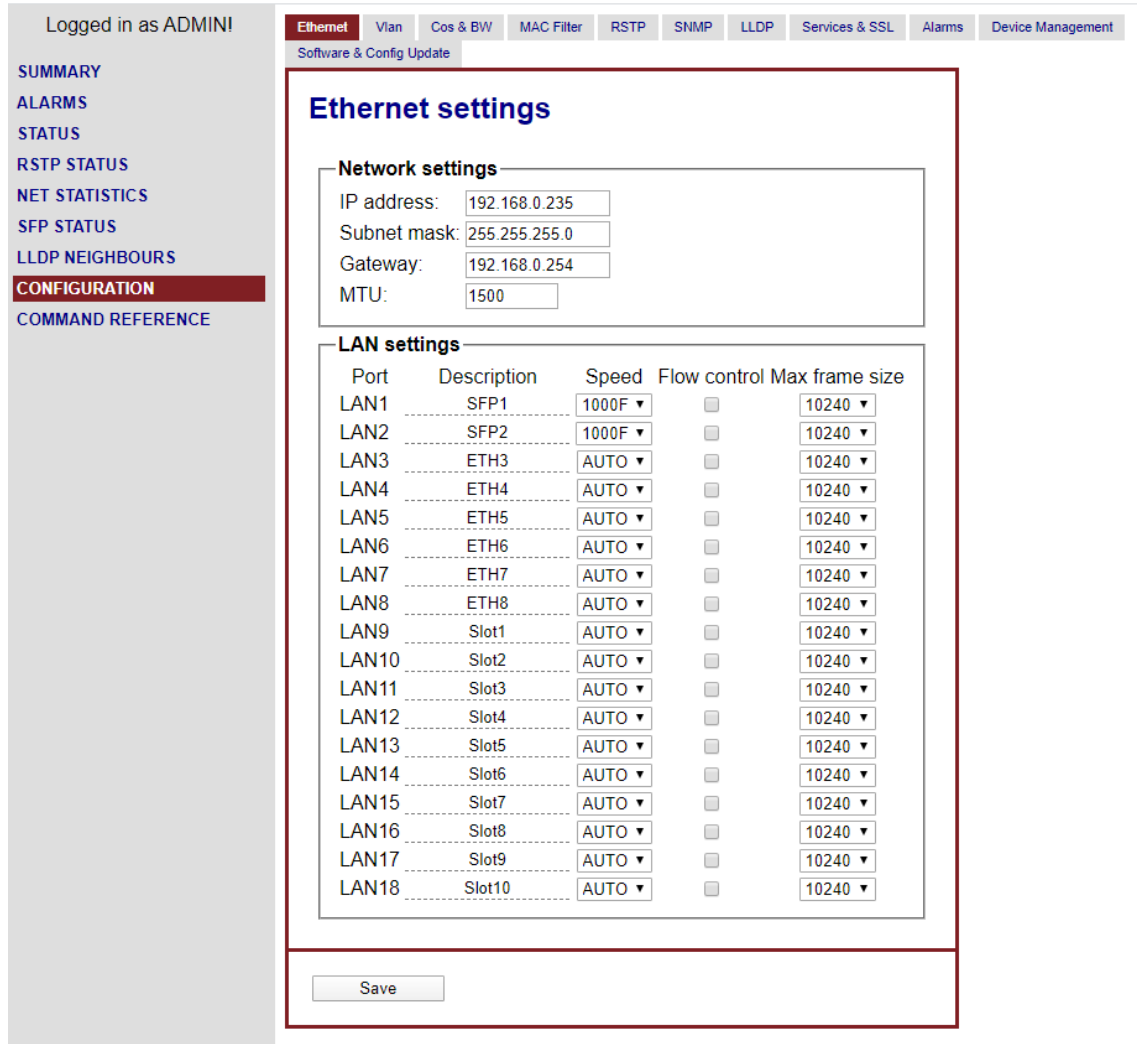

#### <span id="page-20-0"></span>12.2.1.Network settings

管理用の IP アドレス、サブネットマスク、ゲートウェイ、MTU を設定します。

## $\overline{\phantom{a}}$ Network settings $\overline{\phantom{a}}$

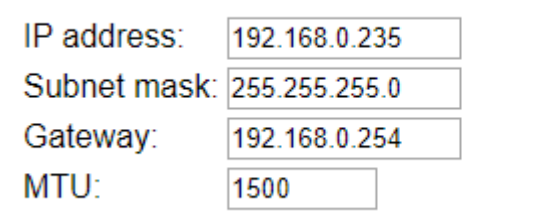

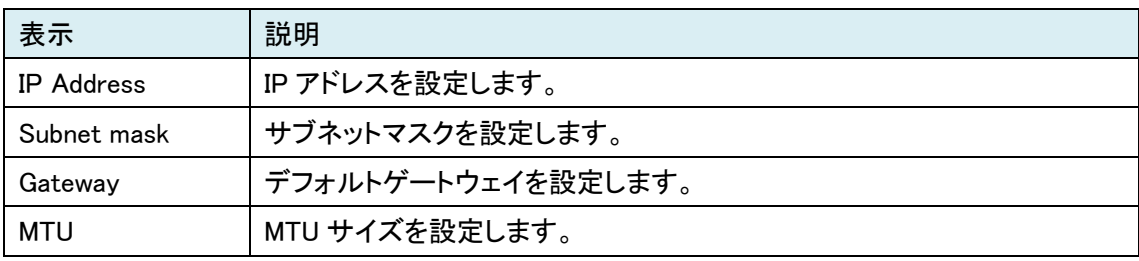

## <span id="page-21-0"></span>12.2.2. LAN settings

各ポートのリンク速度、フローコントロール、最大フレームサイズを設定します。

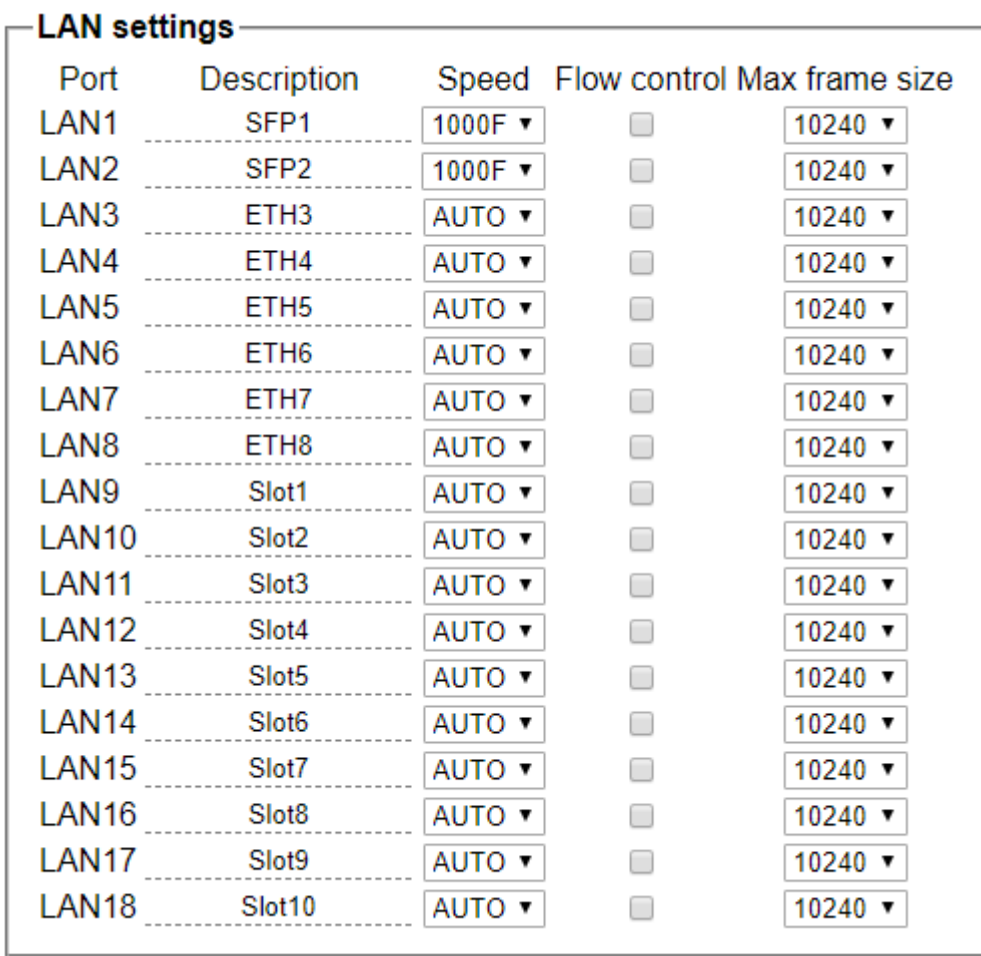

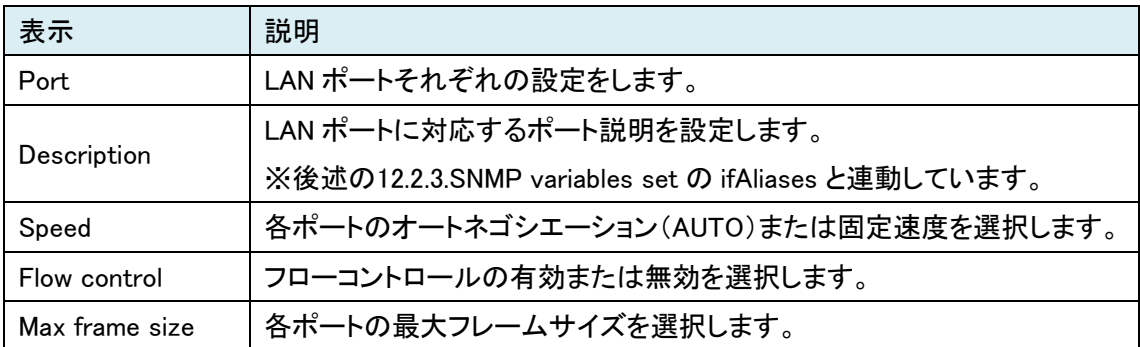

# <span id="page-22-0"></span>12.3. Vlan

各ポートの VLAN モード、PBVLAN、VLAN ID、QoS 設定を行います。

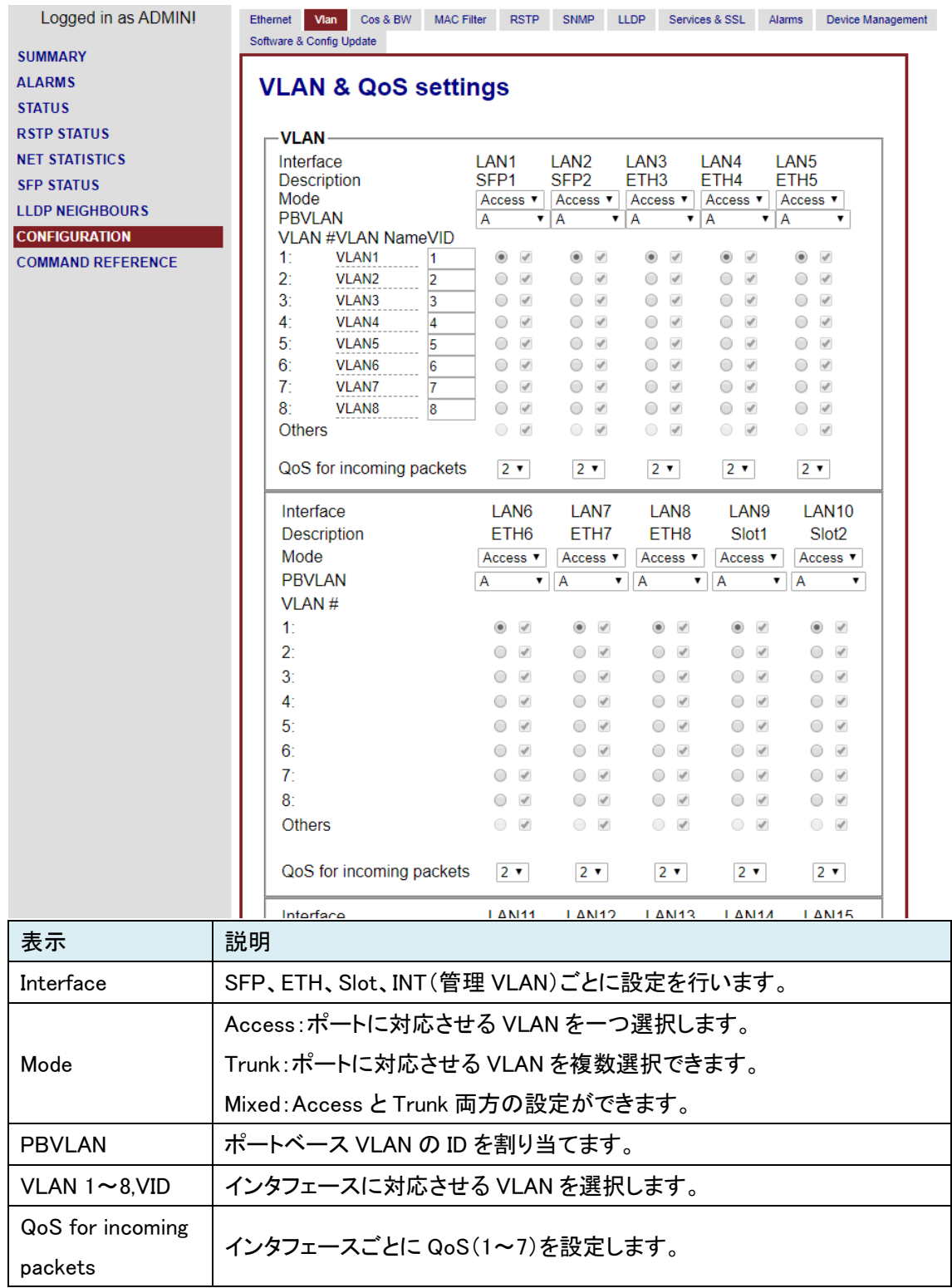

## <span id="page-23-0"></span>12.4. Cos & BW

QoS の CoS 値、VLAN ごとの CoS 値、各ポートトラフィック制限を行います。

#### 現在この機能はサポートしておりません。

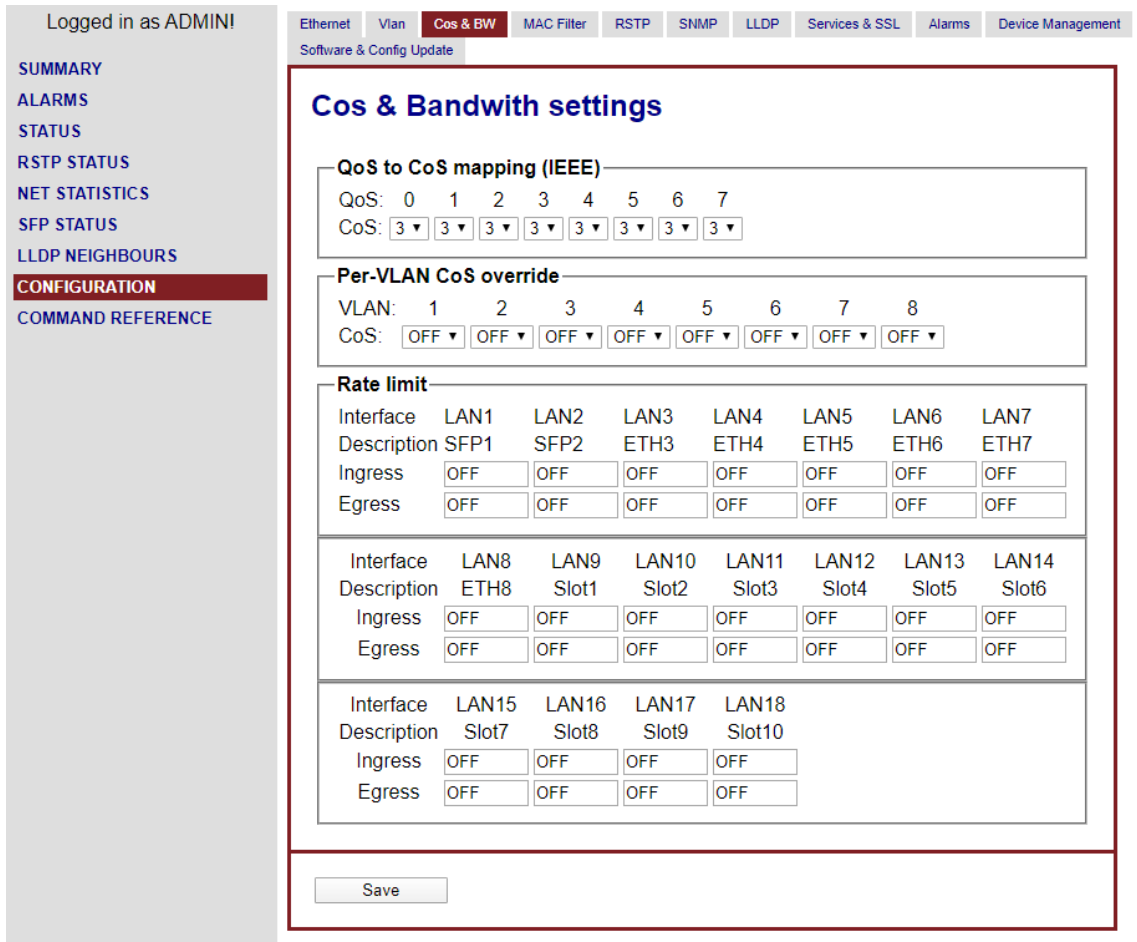

#### <span id="page-23-1"></span>12.4.1.QoS to CoS mapping (IEEE)

現在この機能はサポートしておりません。

## $\overline{\phantom{a}}$  QoS to CoS mapping (IEEE)  $\overline{\phantom{a}}$

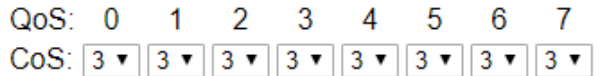

#### <span id="page-24-0"></span>12.4.2.Per-VLAN CoS overside

現在この機能はサポートしておりません。

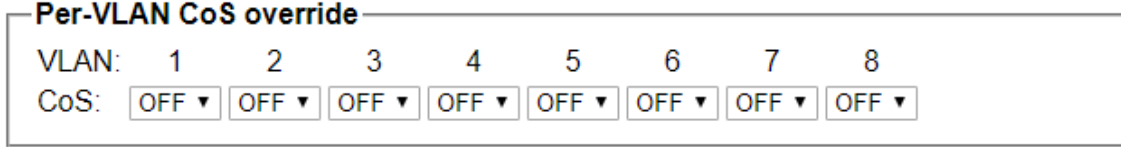

## <span id="page-24-1"></span>12.4.3.Rate limit

#### 現在この機能はサポートしておりません。

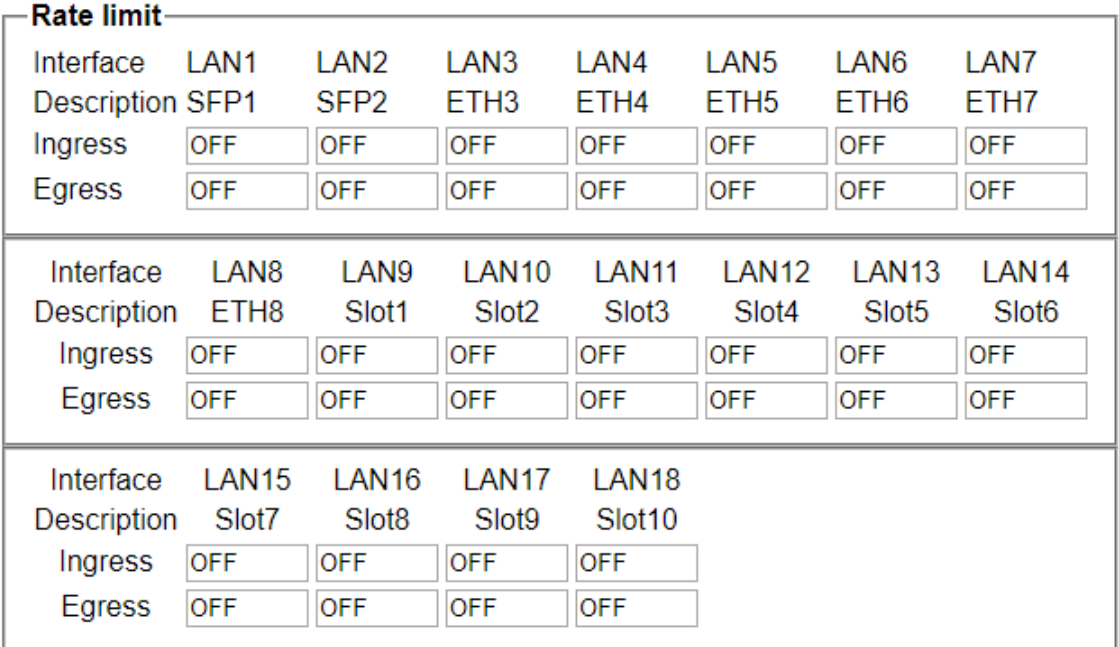

# <span id="page-25-0"></span>12.5. MAC Filter

MAC アドレスのフィルター設定を行います。

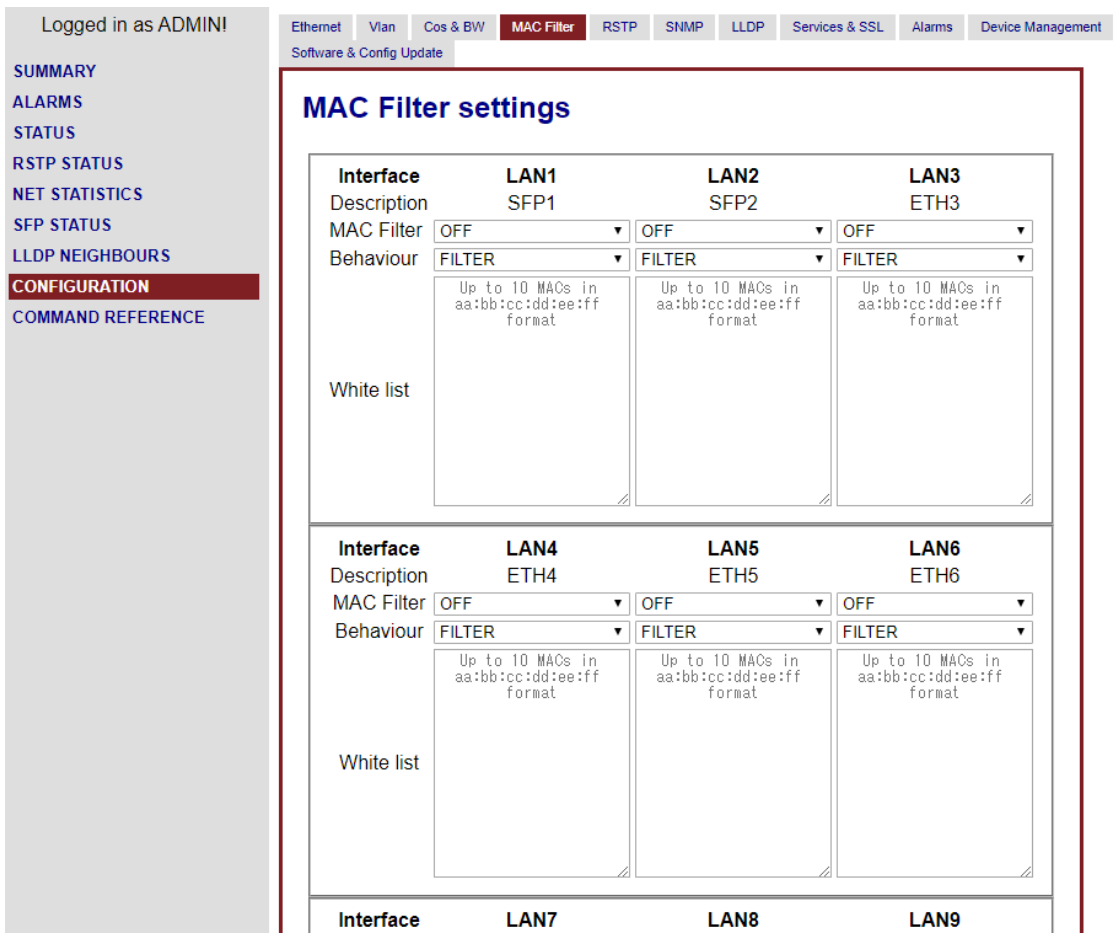

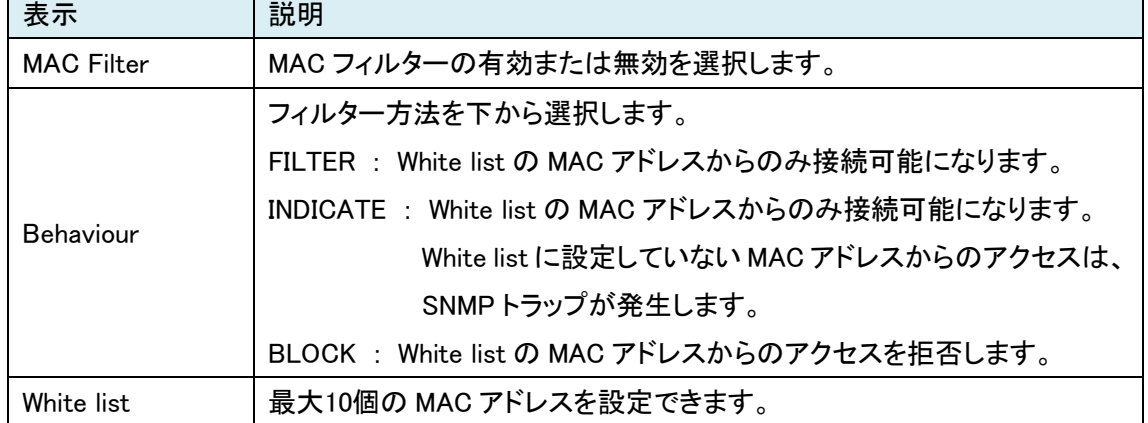

# <span id="page-26-0"></span>12.6. RSTP

RSTP の設定を行います。

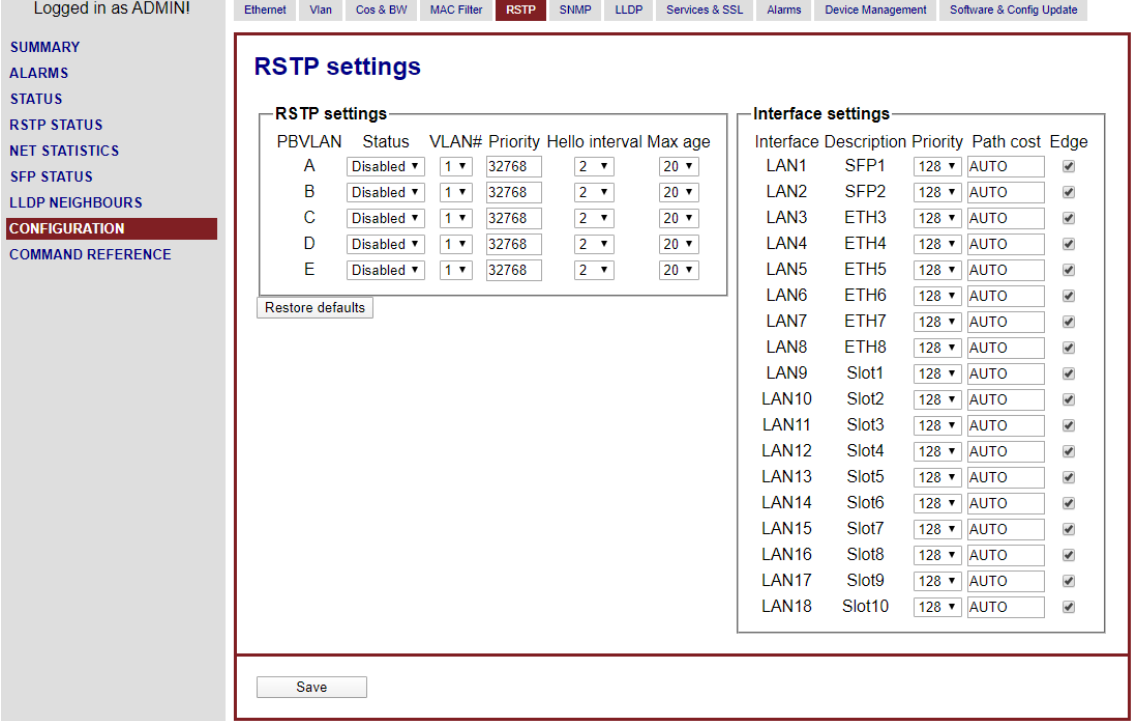

## <span id="page-26-1"></span>12.6.1.RTSPsettings

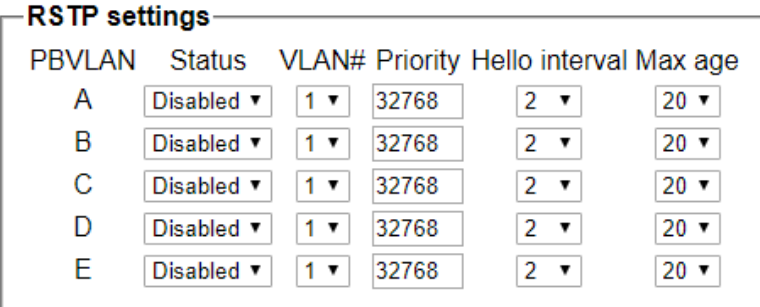

Restore defaults

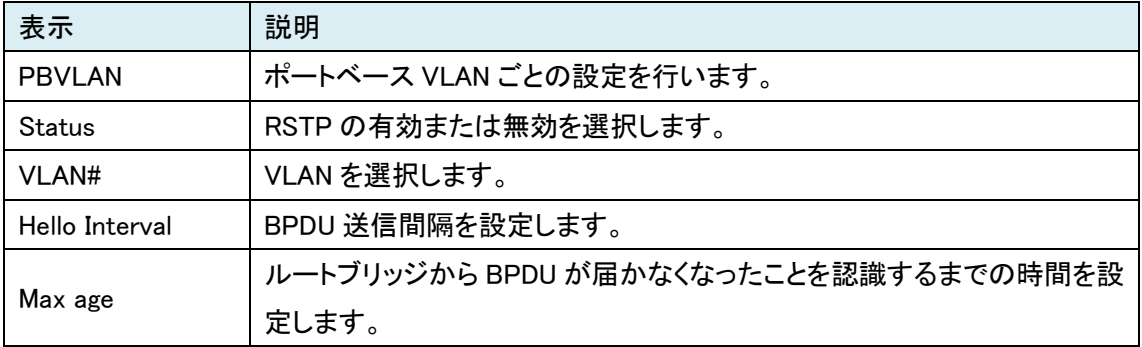

#### <span id="page-27-0"></span>12.6.2.Interface settings

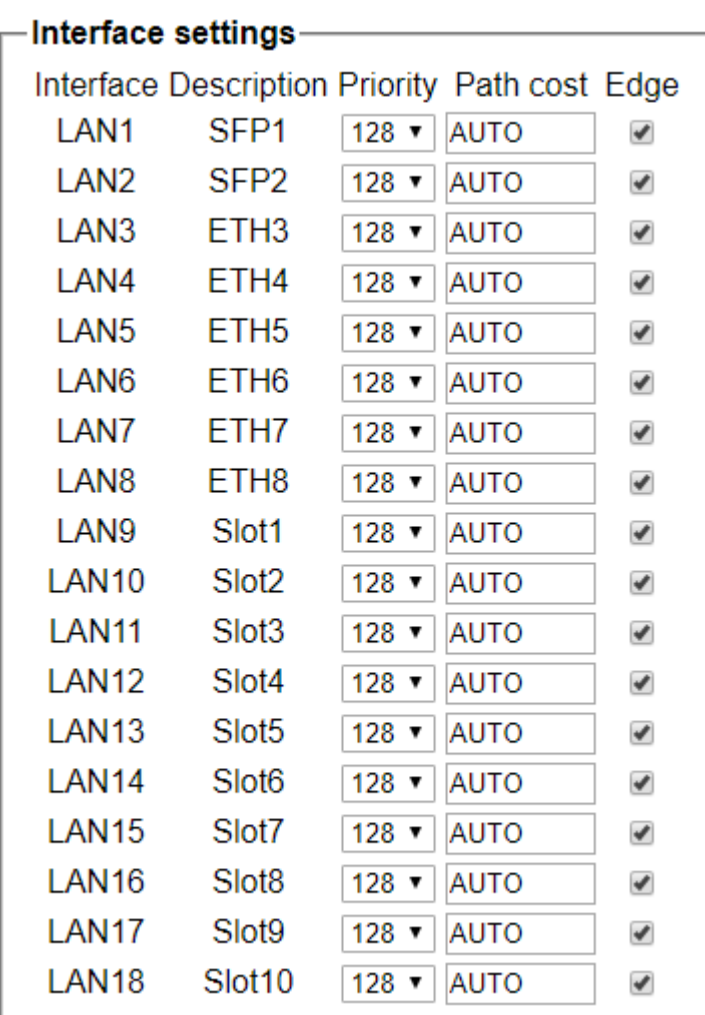

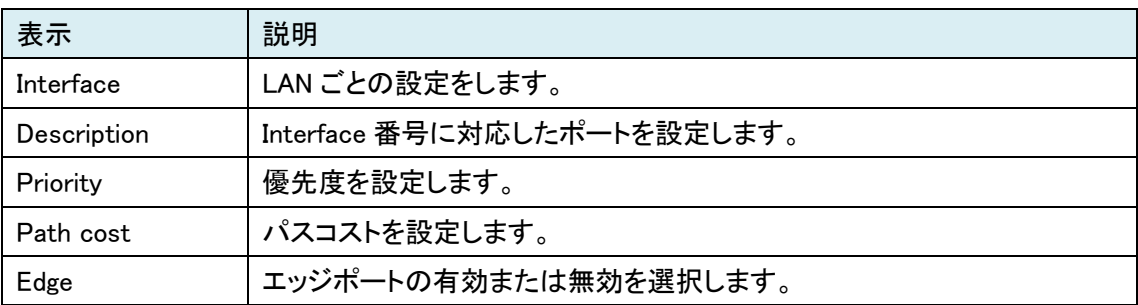

## <span id="page-28-0"></span>12.7. SNMP

## SNMP の設定を行います。

## 現在この機能はサポートしておりません。

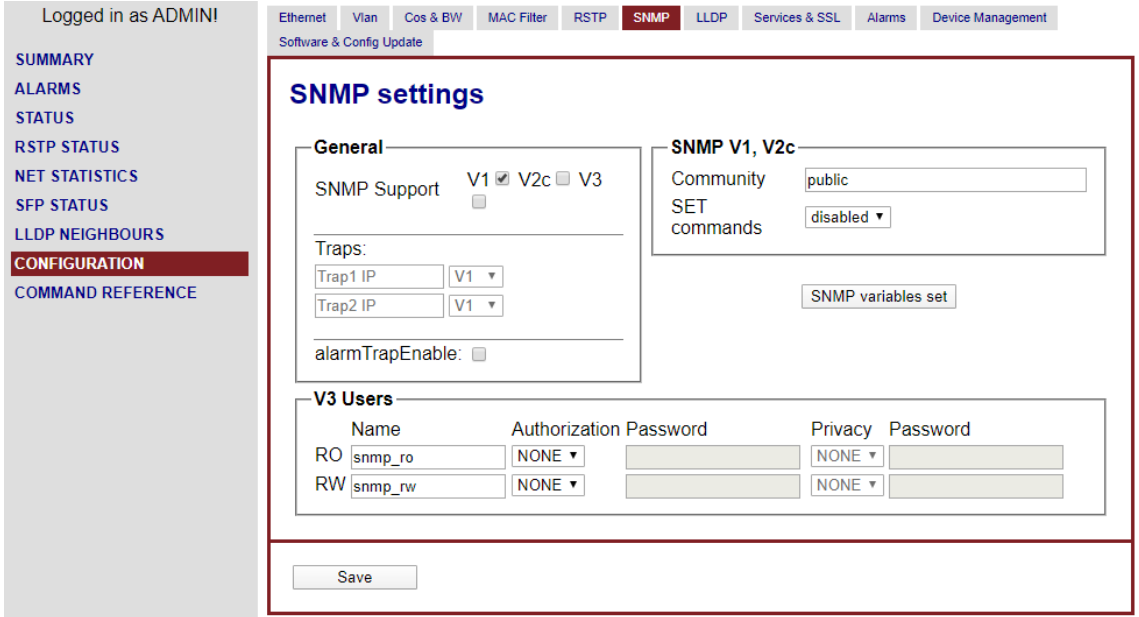

#### <span id="page-28-1"></span>12.7.1.General

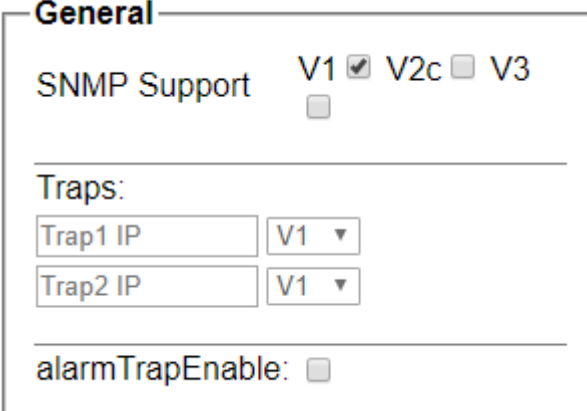

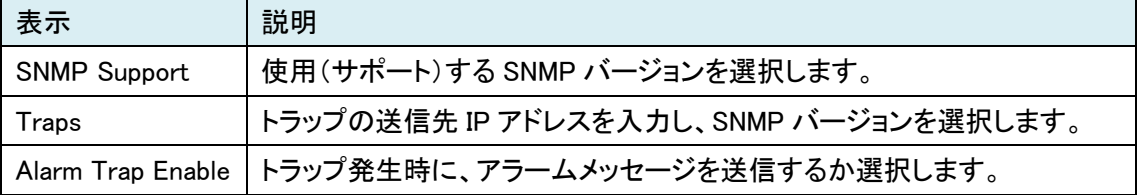

## <span id="page-29-0"></span>12.7.2.SNMP V1, V2c

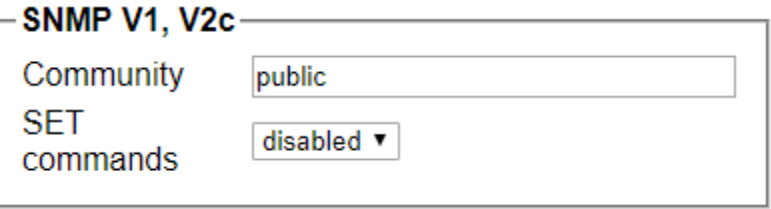

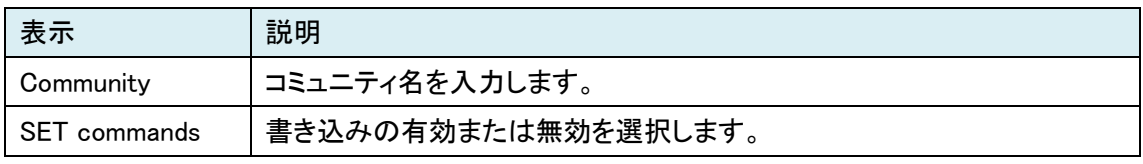

### <span id="page-29-1"></span>12.7.3.V3 Users

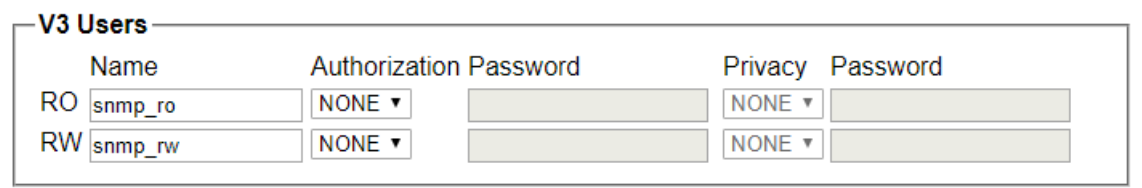

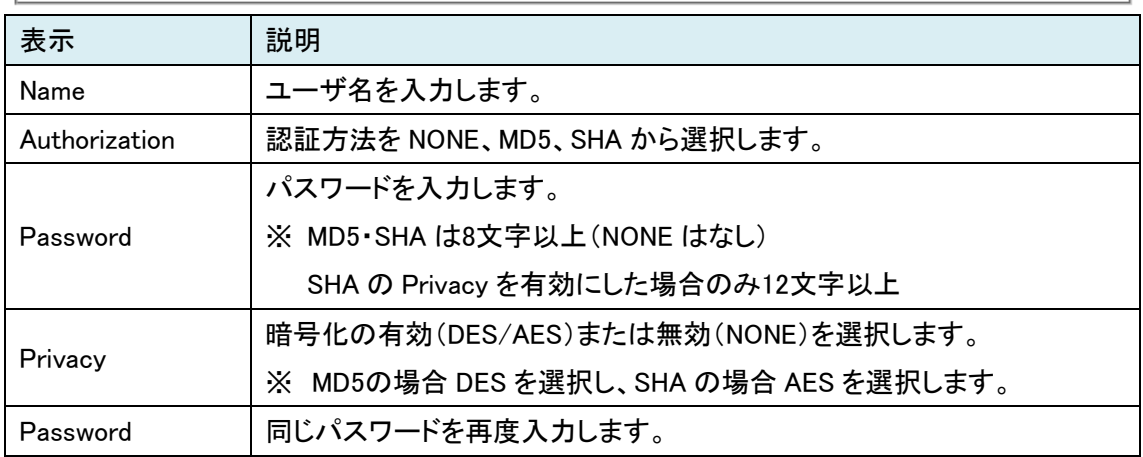

## <span id="page-30-0"></span>12.7.4.SNMP variables set

SNMP variables set を押すと下記の画面が表示されます。

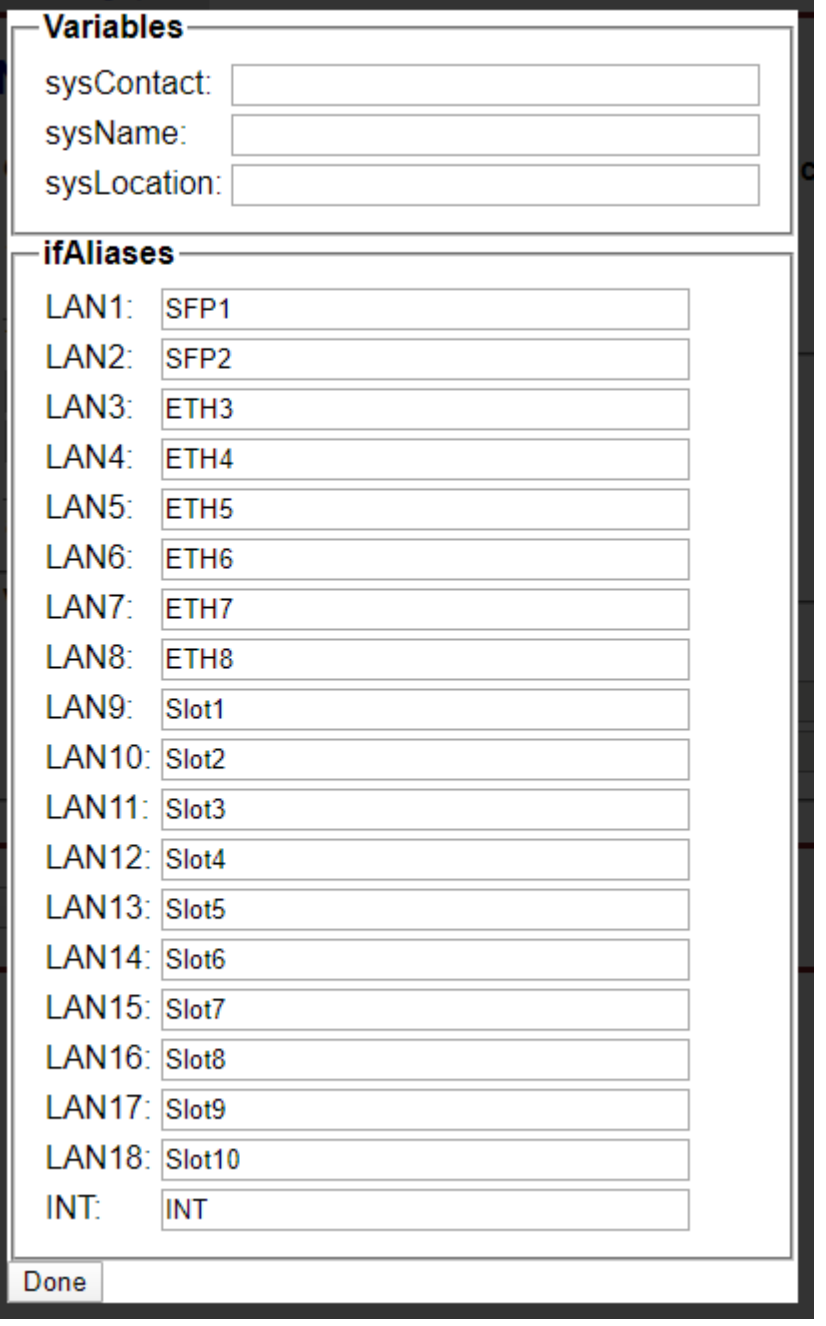

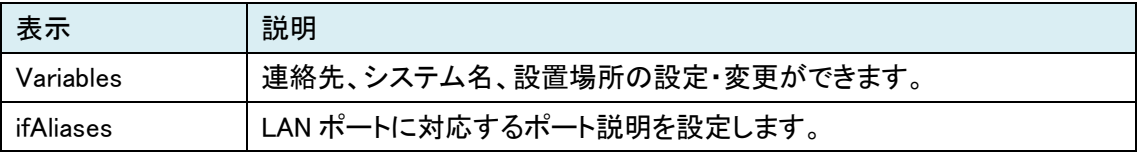

# <span id="page-31-0"></span>12.8. LLDP

LLDP の設定を行います。

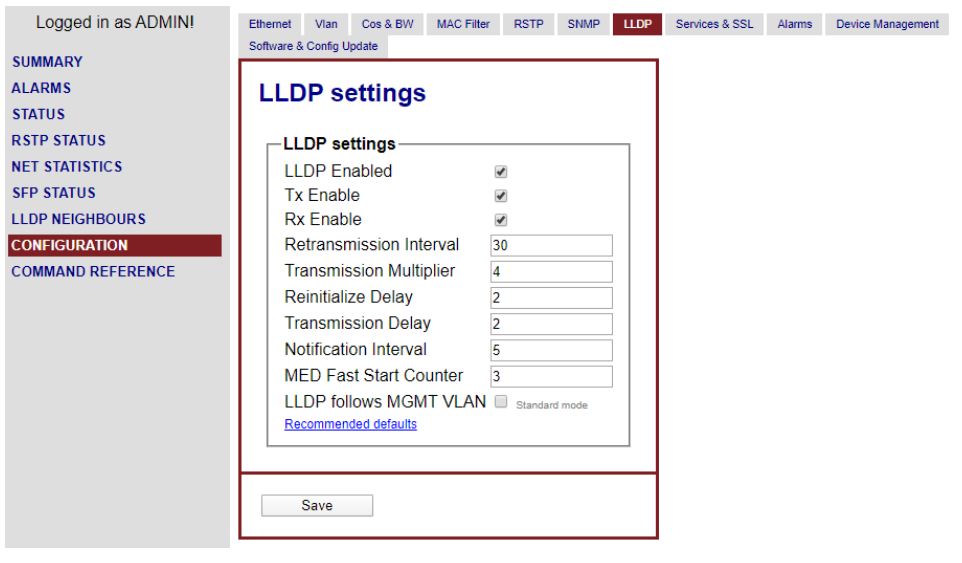

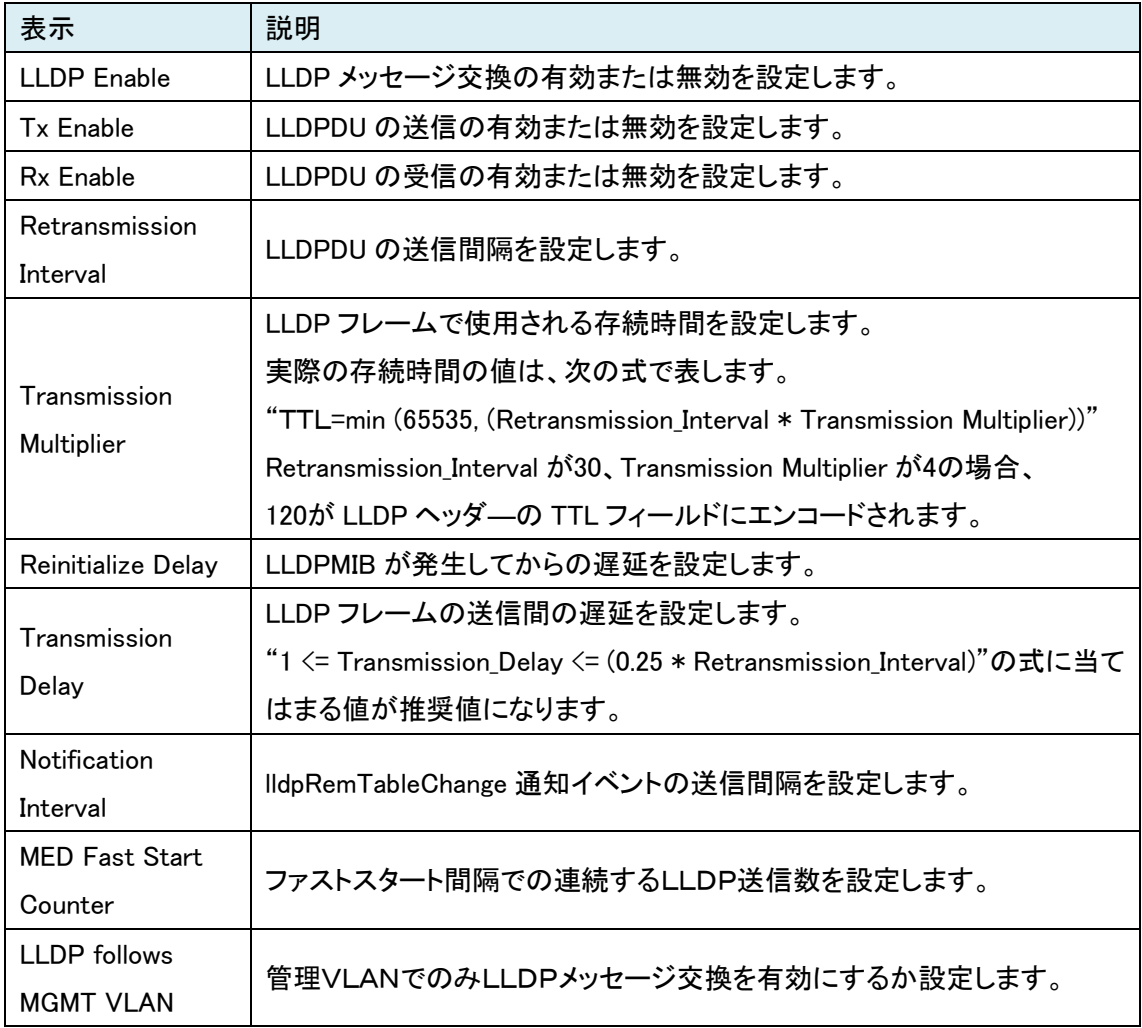

## <span id="page-32-0"></span>12.9. Services & SSL

SNTP や Syslog サーバなどの設定を行います。

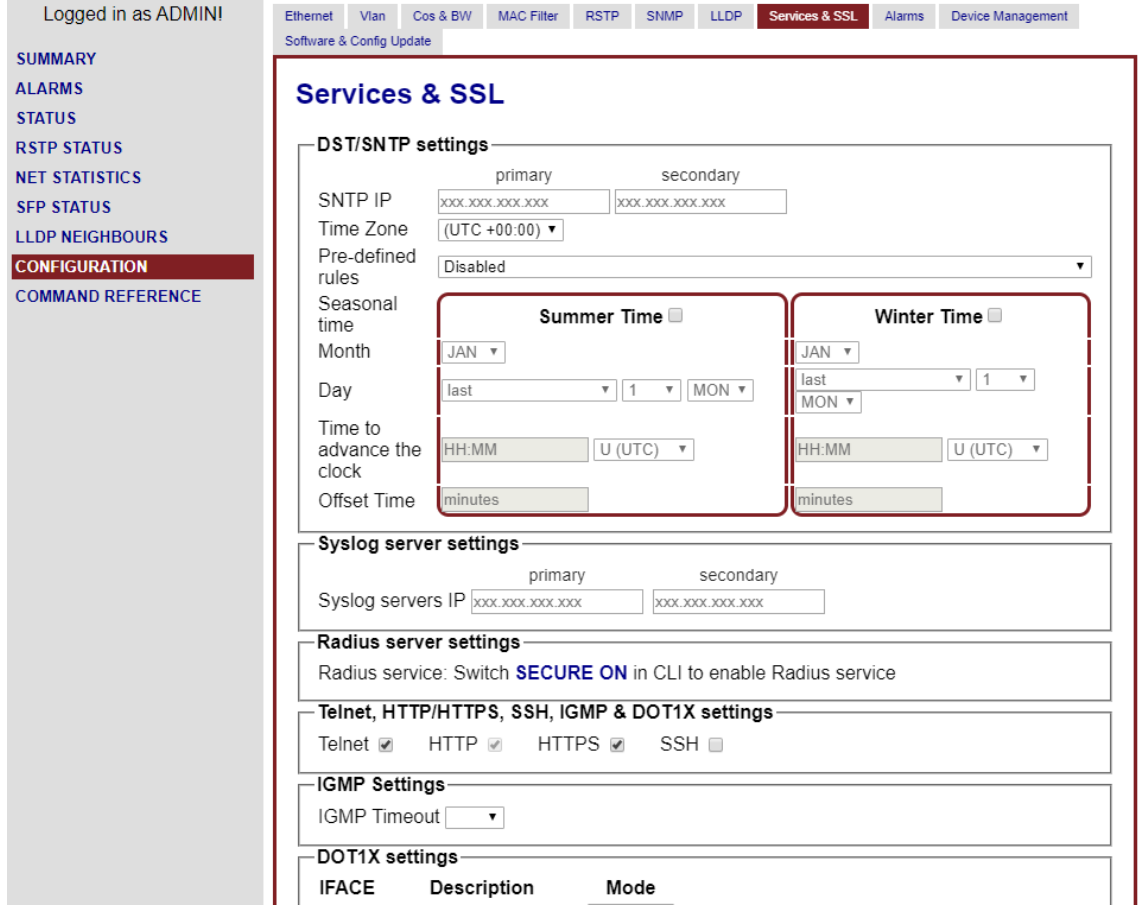

#### <span id="page-33-0"></span>12.9.1.DST/SNTP settings

#### DST、SNTP の設定を行います。

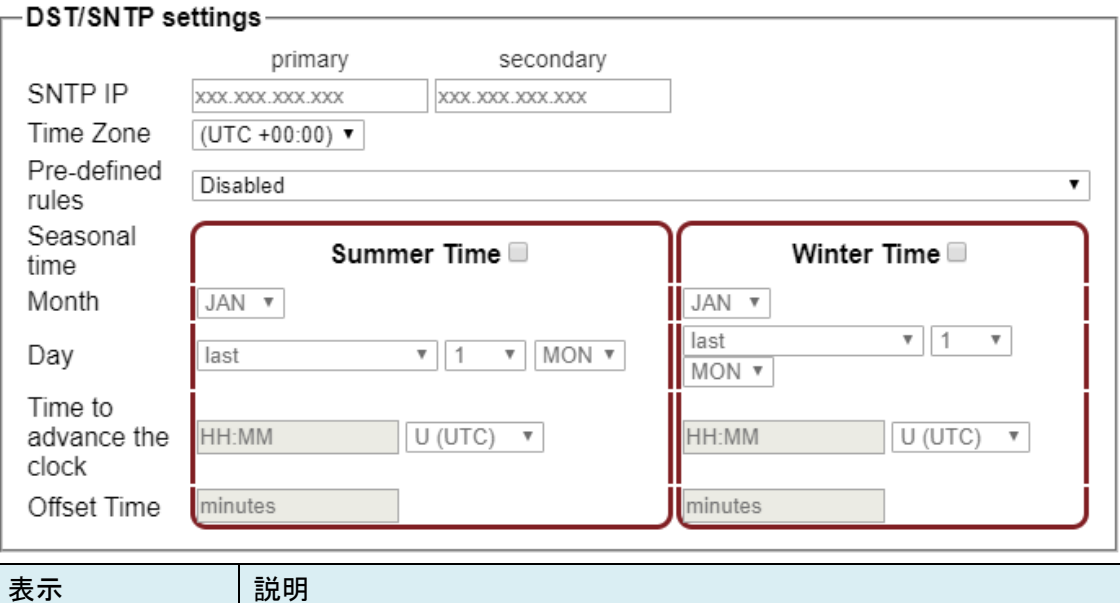

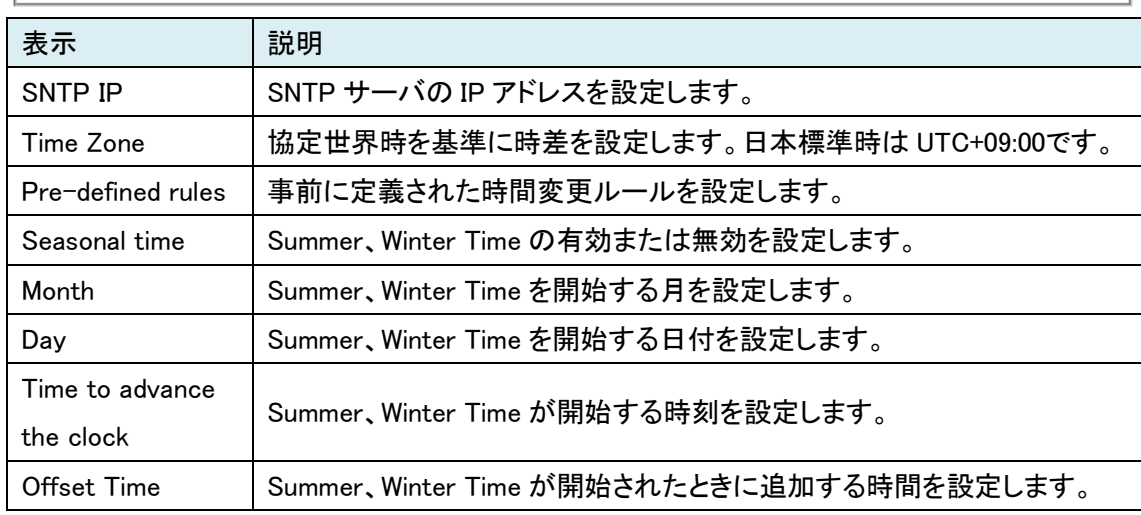

#### <span id="page-33-1"></span>12.9.2.Syslog server settings

Syslog を送信するサーバ IP を設定します。

Syslog は主に Web や CLI で実行したコマンドを出力します。

#### $\overline{\phantom{a}}$  Syslog server settings ————

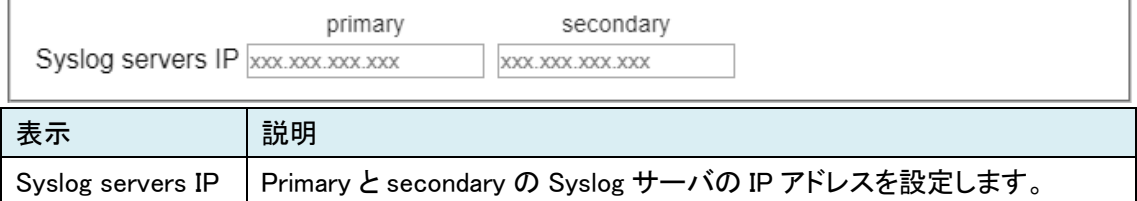

٦

#### <span id="page-34-0"></span>12.9.3.Radius server settings

Radius サーバの設定は CLI でのみ行えます。

#### -Radius server settings——

Radius service: Switch **SECURE ON** in CLI to enable Radius service

#### <span id="page-34-1"></span>12.9.4.Telnet, HTTP/HTTPS, SSH, IGMP & DOT1X settings

管理機能の有効または無効を設定します。

#### - Telnet, HTTP/HTTPS, SSH, IGMP & DOT1X settings-

```
Telnet Ø HTTP Ø HTTPS Ø SSH I
```
#### <span id="page-34-2"></span>12.9.5.IGMP Settings

IGMP のタイムアウト時間を設定します。

-IGMP Settings-

IGMP Timeout  $\boxed{70 \times}$ 

## <span id="page-35-0"></span>12.9.6.DOT1X settings

各ポートの DOT1X 動作モードを設定します。

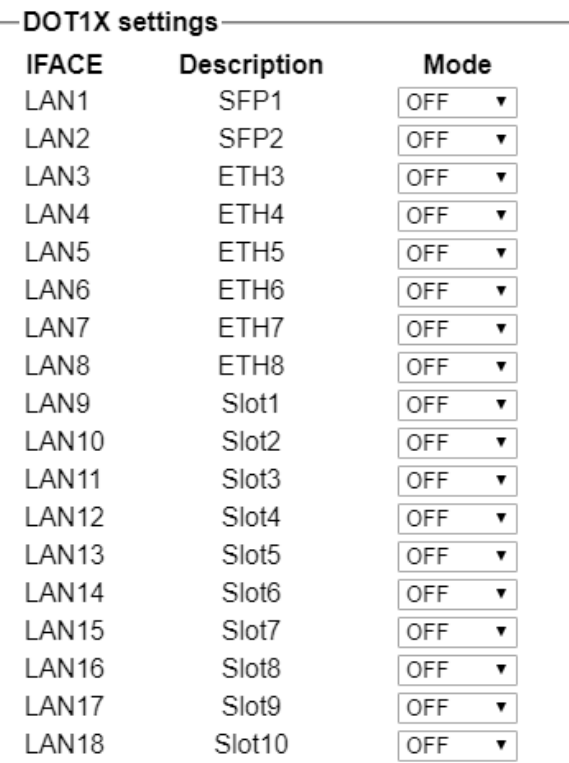

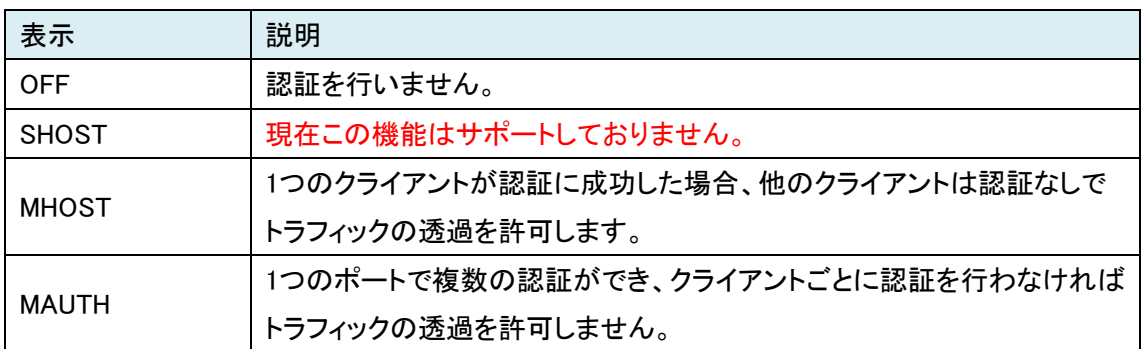

#### <span id="page-36-0"></span>12.9.7.TFTP Setting

#### 主に使用する TFTP サーバを設定します。

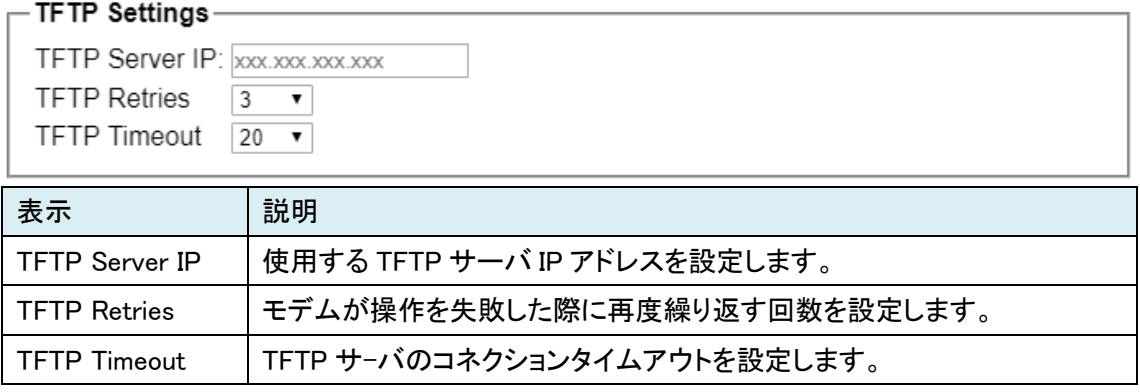

#### <span id="page-36-1"></span>12.9.8.SSL-files downloading

#### SSL 証明書を読み込みます。

これを使用する場合、12.9.7 TFTP Setting をあらかじめ設定する必要があります。

## $\overline{\phantom{a}}$ SSL-files downloading $\overline{\phantom{a}}$

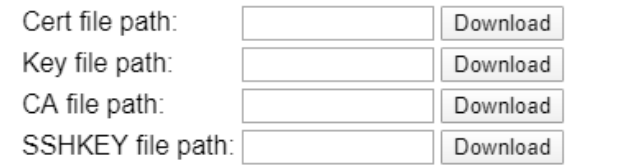

# <span id="page-37-0"></span>12.10. Alarms

アラームの設定を行います。

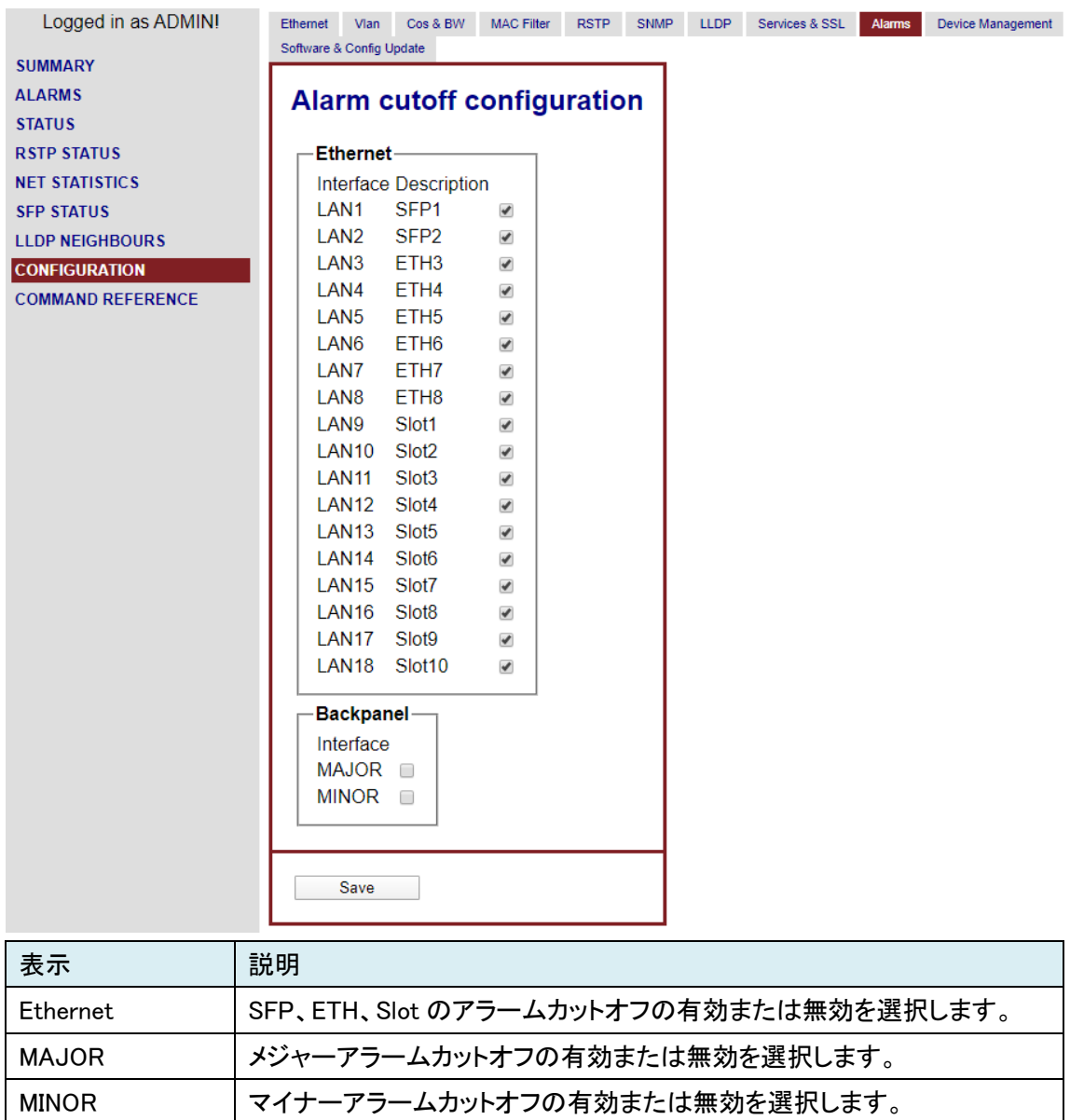

## <span id="page-38-0"></span>12.11. Device Management

再起動、ユーザ管理、設定のバックアップとリストア、ID 設定を行います。

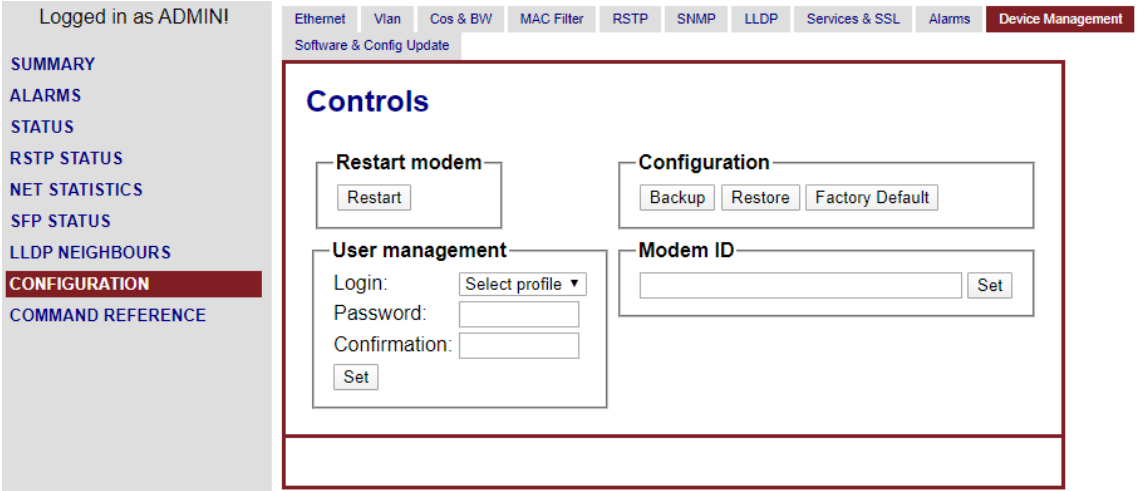

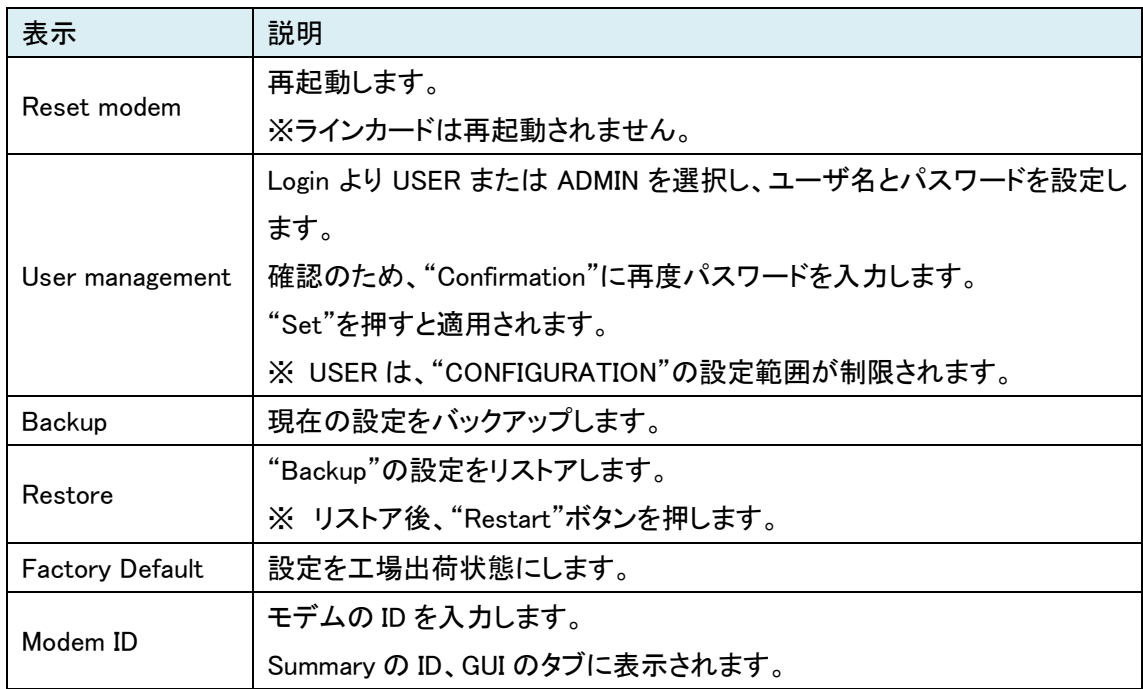

## <span id="page-39-0"></span>12.12. Software & Config Update

ファームウェアアップデート、コンフィグファイルのアップデート・ダウンロードを行います。

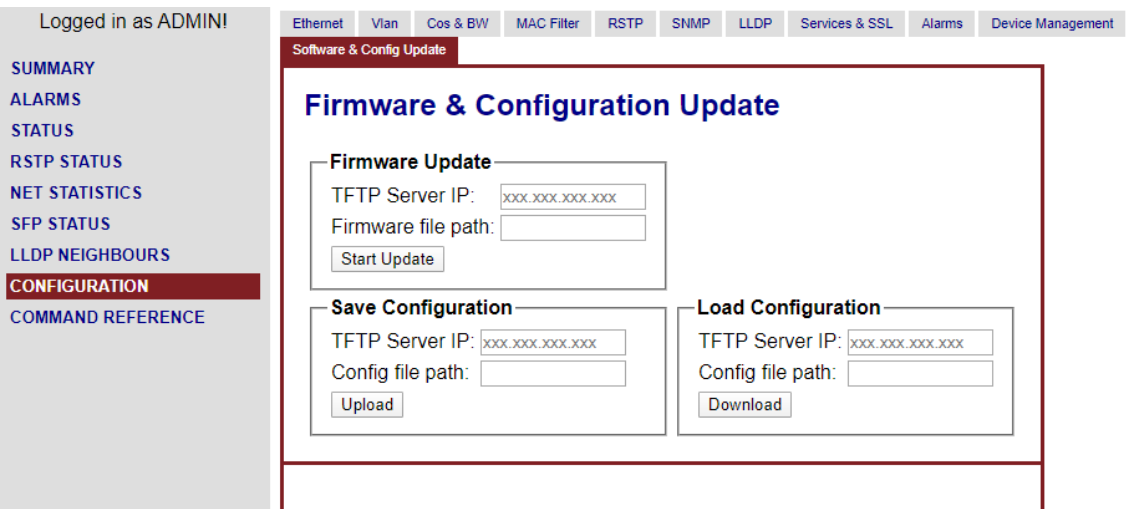

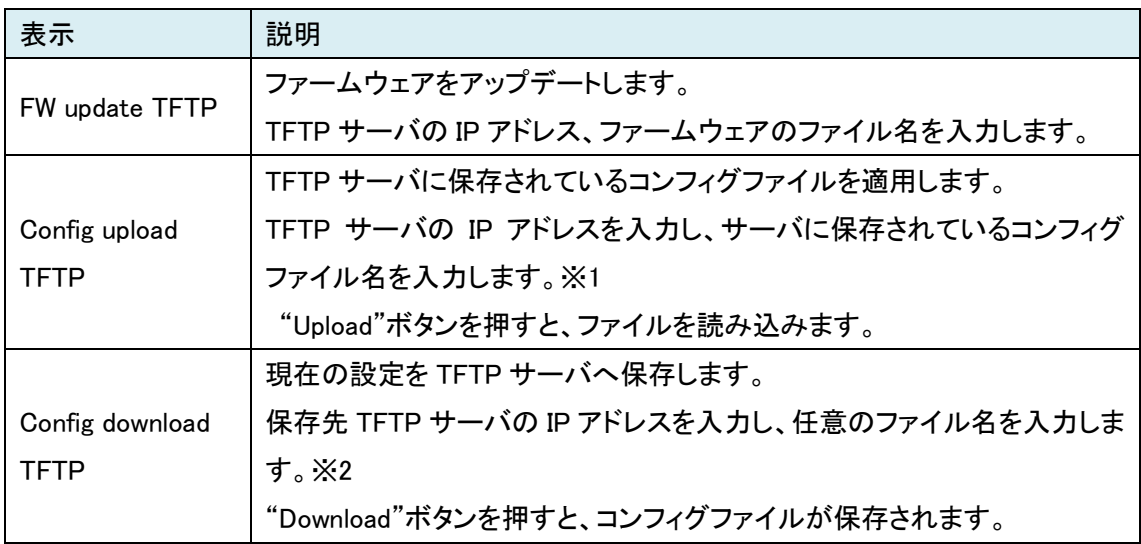

※1 コンフィグファイル名を入力する時は、拡張子まで入力してください。

※2 コンフィグファイル名を入力する時は、末尾に".TXT"を入力することでテキストファイルとし て保存可能です。

## <span id="page-40-0"></span>13. COMMAND REFERENCE

#### 本製品で使用できるコマンドの一覧を表示します。

Logged in as ADMIN! **SUMMARY ALARMS STATUS RSTP STATUS** NET STATISTICS **SEP STATUS LLDP NEIGHBOURS CONFIGURATION** 

# Menu structure

#### Performance management (PM)

**NETSTAT NETERR RESETNETSTAT ALARMLOG** ALARMLOG C

Show network statistics counters Show network error counters Reset network counters Display the link alarm log Clear the link alarm log

#### **Quick reference**

 $[+]$ PM menu

[+]FMM menu

 $[+]$ CM menu

**COMMAND REFERENCE** 

Fault and maintenance management (FMM)

**STATUS STATUS SFP STATUS LLDP** STATUS DOT1X STATUS RADIUS [NRSB] **ALARM ALARM T ACO** ACO [GROUP] [ON/OFF] MACTABLE C MACTABLE [1-8/OTHER/Port] Print MAC table for VLAN/port **MACTABLE** LLDP STAT [IF/ALL] **RESET CONFIRM BACKUP RESTORE** DIFF [N/R/S/B] [N/R/S/B] DUMP [N/R/S/B] **LOAD** LOG LOG C SOFTUPDATE **SOFTCONFIRM SOFTINFO PING x x x x** RSTP [CONF/STATE] **MODEMVIEW** 

Show current working parameters Show SFP information and working parameters Show LLDP neighbours Show IEEE 802.1x status Show RADIUS server status and parameters Display alarms Display alarms continuously Show alarm cutoff configuration Change alarm indication for alarm group GROUP Clear MAC table Print all MAC table entries Show LLDP status per port/for all ports Reset unit Confirm running configuration Backup running configuration Restore startup configuration from backup Show difference between configurations Dump selected configuration Load configuration via XModem Show non-volatile log messages Clear non-volatile log Update software TFTP [CMD] [ARG1][ARG2] Perform maintenance over TFTP Confirm uploaded software List loaded software PING host Show RSTP state/configuration Collect modem configuration

# <span id="page-41-0"></span>14. TELNET ログイン

コマンドラインの設定は、主に Web GUI ではできない設定を行います。

Telnet でのログイン後、下図のようなメインメニューが表示されます。 ※ デフォルトは、ユーザ名とパスワードの入力はありません。 ※ 5 分以上無操作状態で放置すると強制的に Telnet を切断するので、設定変更後は、こまめ に CONFIRM することを推奨します。

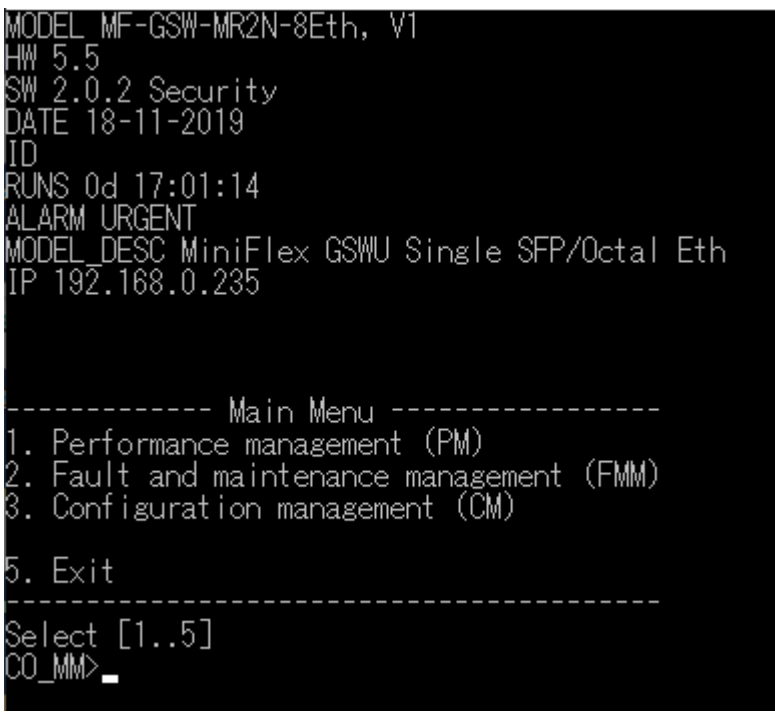

# <span id="page-42-0"></span>15. 基本コマンド

<span id="page-42-1"></span>15.1. APPLY

このコマンドは、設定の変更内容を Running-config に適用させます。

CO\_CM>APPLY bo-ow-Arrui<br>Applying all configuration changes to running configuration<br>Configuration will be reapplied from startup configuration if you<br>wouldn't connect to modem via telnet or remotely with 'CONNECT' in 5 minutes. Console session will be closed now.

#### <span id="page-42-2"></span>15.2. CONFIRM

このコマンドは、Running-config を、Startup-config に上書きします。

Main Menu にて"2"を選択すると以下のメッセージが表示され Fault and Maintenance Management Menu に入ります。

Telnet 192.168.0.235

Fault and maintenance management activated<br>Enter 'M' to return to MAIN, or 'H' for HELP information CO FMM>

CO\_FMM>CONFIRM Current running configura<u>tion is</u> confirmed and written to startup configuration in EEPROM

全てのグループ内にて、設定変更をした場合に<CONFIRM>コマンド実行で Running-config が Startup-config へ上書きされます。

※このコマンドの実行を行わないで電源を OFF にした場合、設定変更されたパラメータの値は破 棄されます。

#### <span id="page-43-0"></span>15.3. H

このコマンドは、入力すると画面に各メニューで使用可能なコマンドのリストが表示されます。 使用用途や使用法を知りたいコマンド名を<H>の後に続けて入力し、実行するとモデムはヘルプ

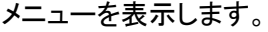

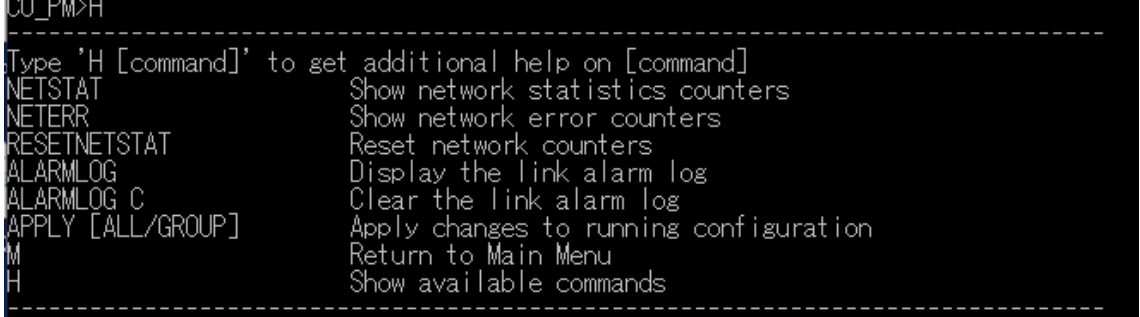

#### <span id="page-43-1"></span>15.4. M

このコマンドは、入力すると Main Menu へ切り替わります。

# CO\_PM>M\_

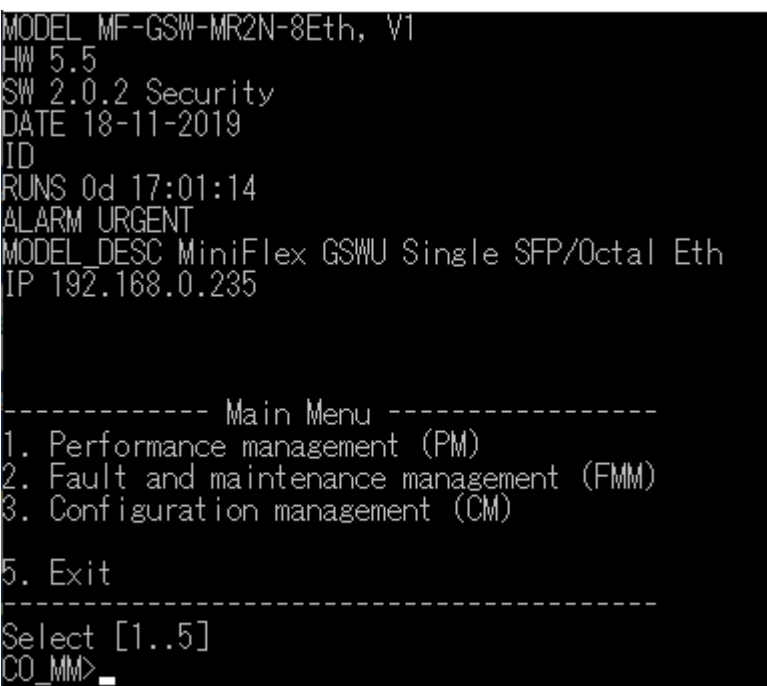

# <span id="page-44-0"></span>16. Performance management (PM)

Main Menu にて"1"を選択すると下記のメッセージが出力され、Performance Management Menu に入ります。

Telnet 192.168.0.235

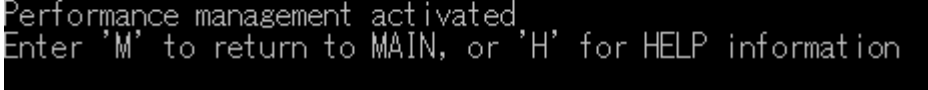

CO\_PM>\_

#### <span id="page-44-1"></span>16.1. NETERR

このコマンドはネットワークエラー及びポーズフレーム数を表示します。

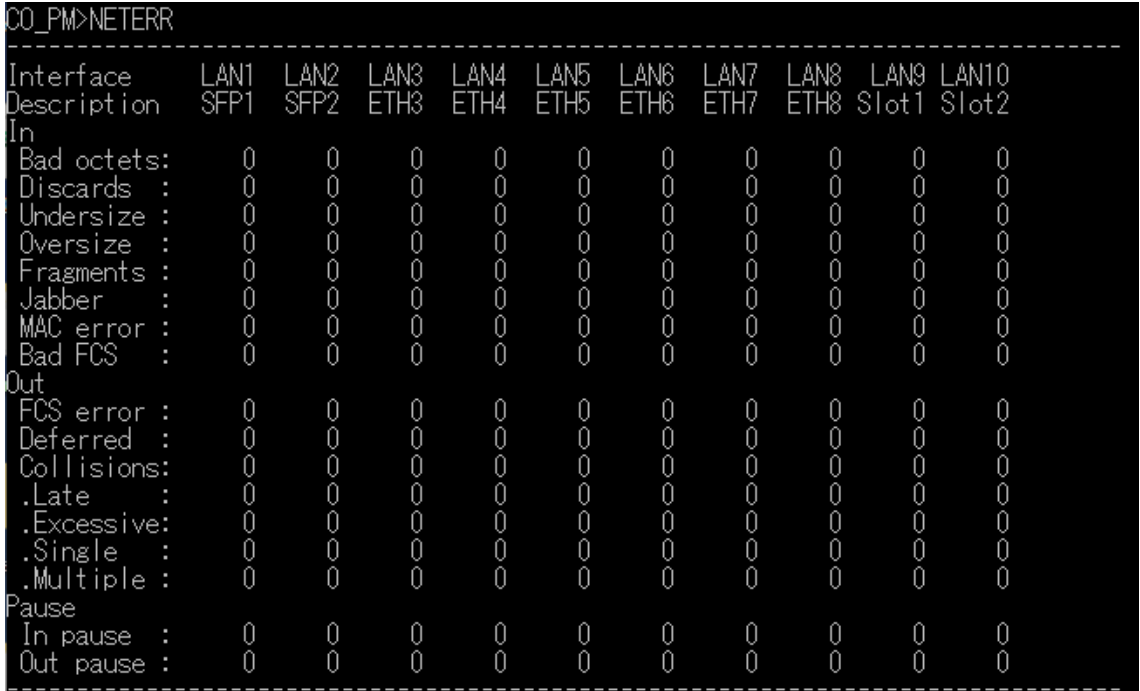

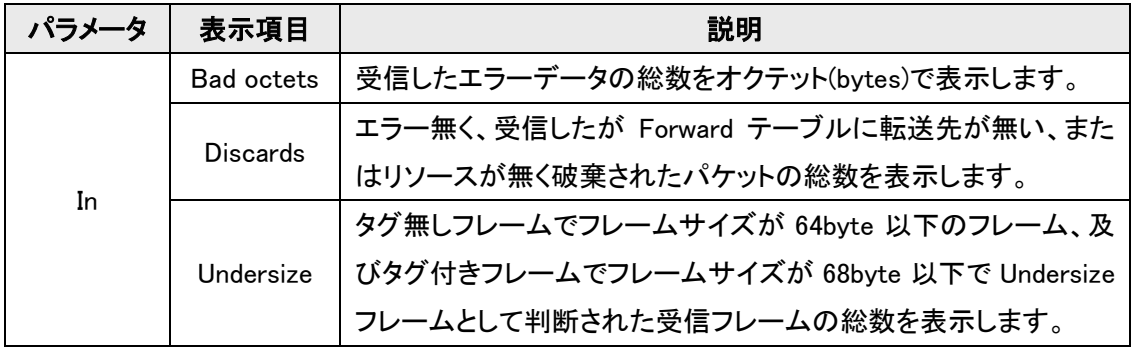

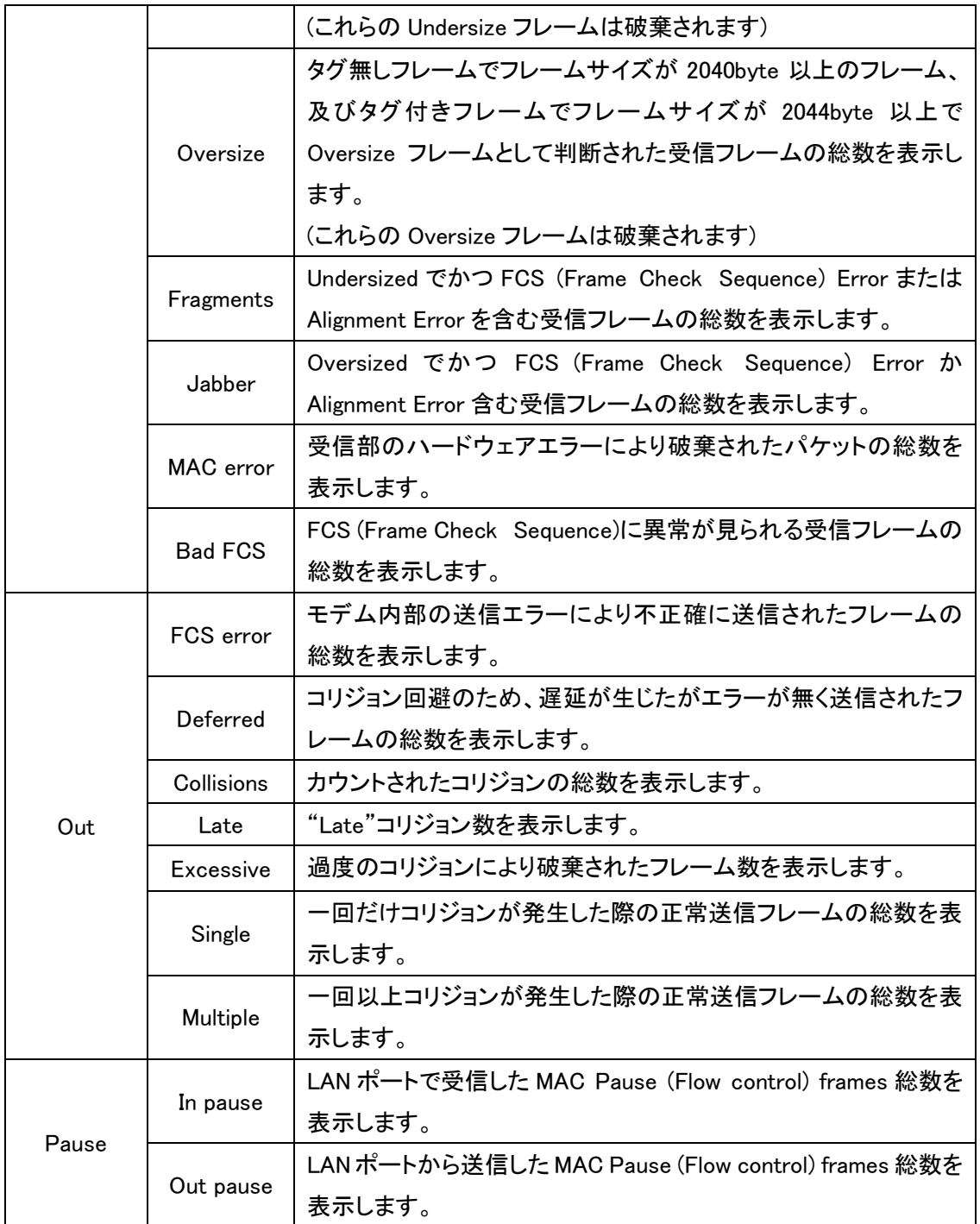

# <span id="page-46-0"></span>16.2. ALARMLOG [C]

### このコマンドはアラームログを表示します。

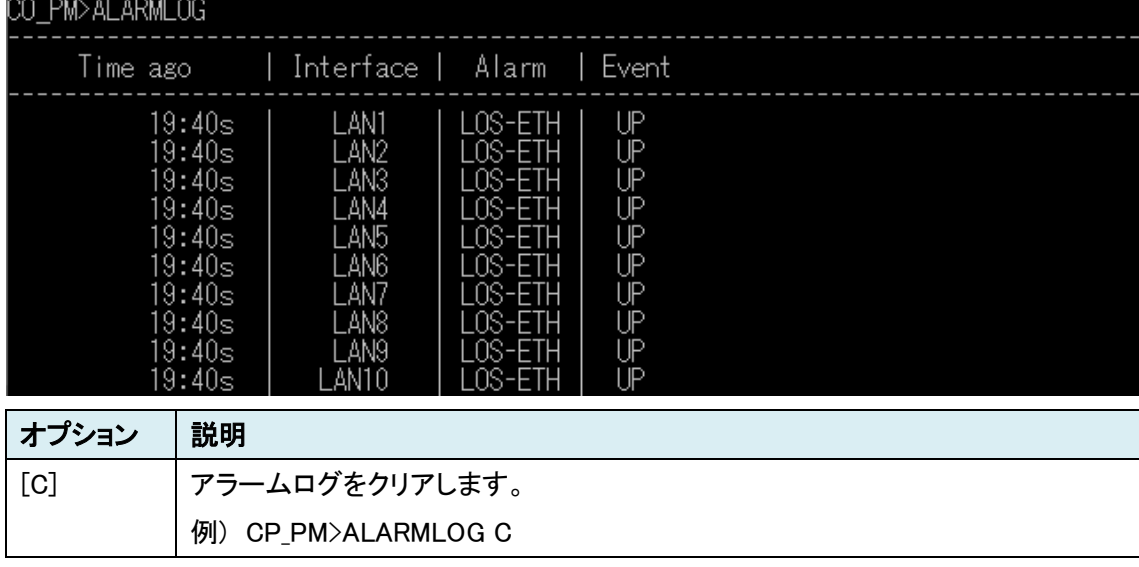

#### 以下の表で<ALARMLOG>コマンドで表示される項目を説明します。

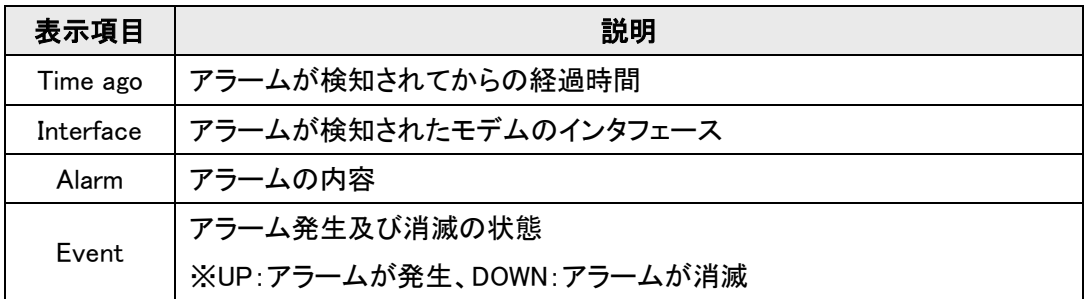

# <span id="page-47-0"></span>17. Fault and maintenance management (FMM)

Main Menu にて"2"を選択すると以下のメッセージが表示され Fault and Maintenance Management Menu に入ります。

Telnet 192.168.0.235

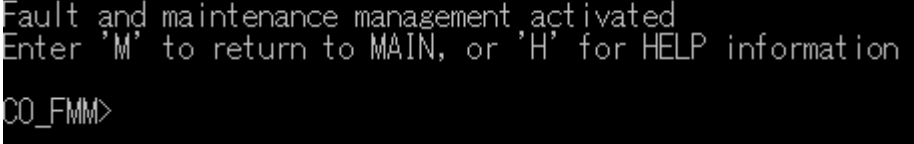

### <span id="page-47-1"></span>17.1. STATUS DOT1X

このコマンドは、LAN インタフェースごとの IEEE802.1xステータスを表示します。

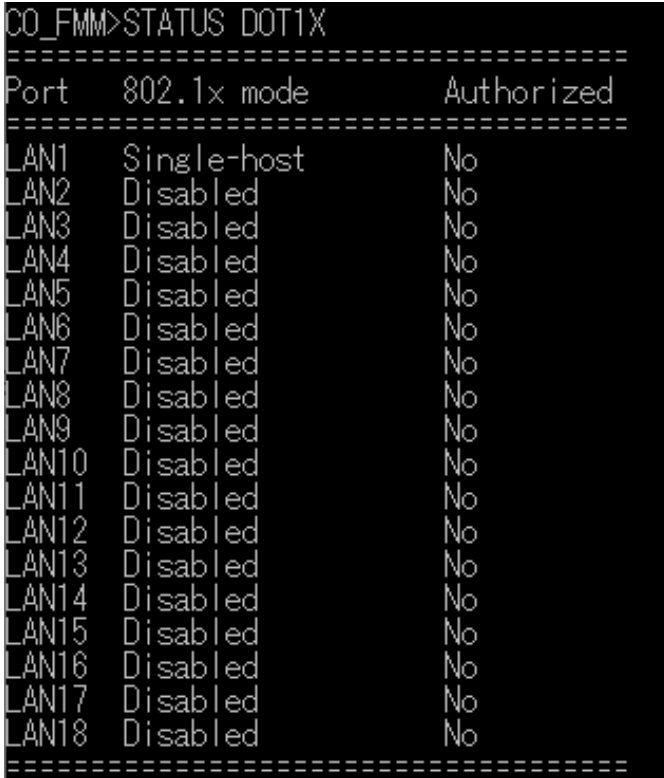

# <span id="page-48-0"></span>17.2. STATUS RADIUS [N/R/S/B]

#### このコマンドは、RADIUS サーバのステータスを表示します。

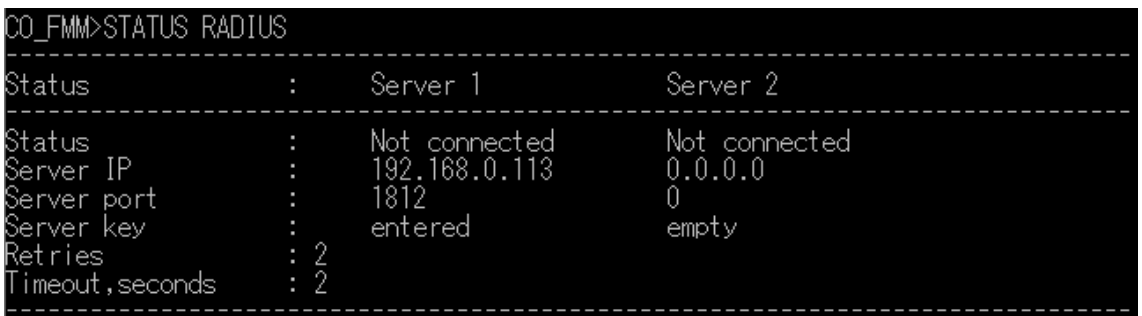

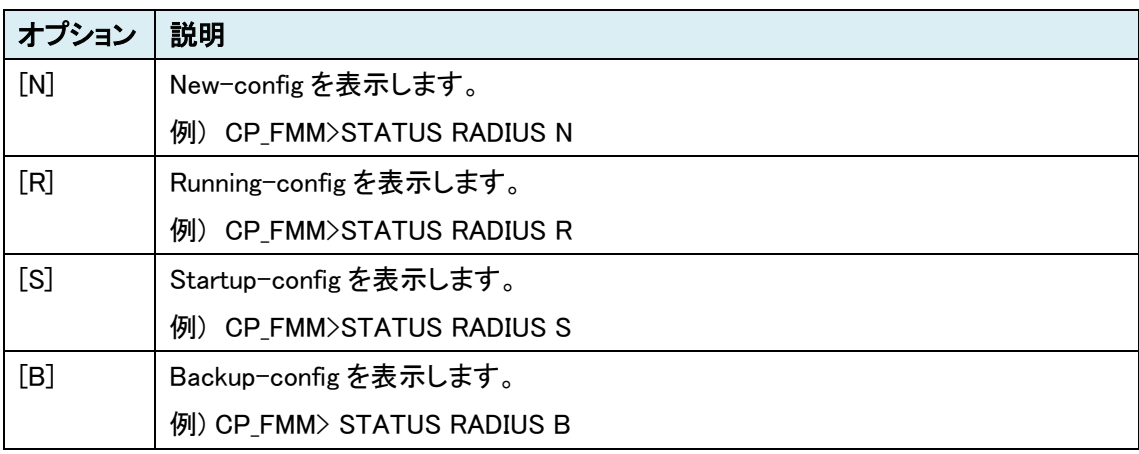

# <span id="page-48-1"></span>17.3. MACTABLE [C/Port/1-8/OTHER]

このコマンドでは、モデムが学習した MAC アドレスを表示します。

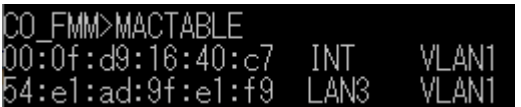

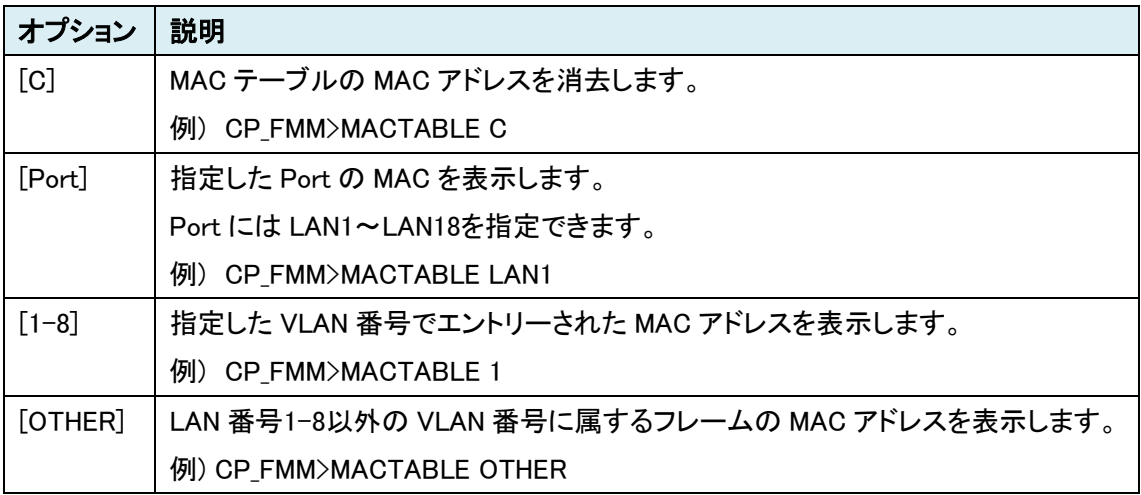

## <span id="page-49-0"></span>17.4. LLDP STAT [IF/ALL]

#### このコマンドでは、各ポートの LLDP 情報を表示します。

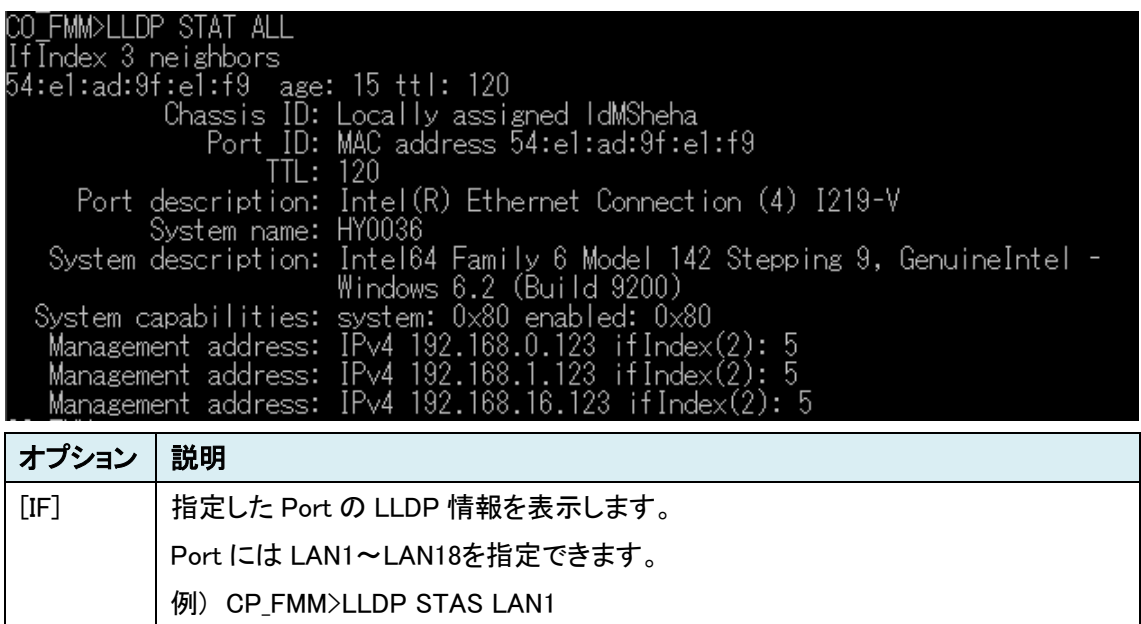

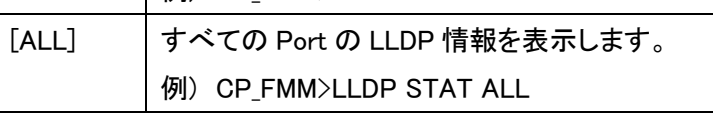

## <span id="page-49-1"></span>17.5. RESET

このコマンドはモデムを再起動します。 ※ラインカードは再起動されません。

CO\_FMM>RESET

## <span id="page-49-2"></span>17.6. BACKUP

このコマンドは Running-config の設定を Backup-config として保存します。

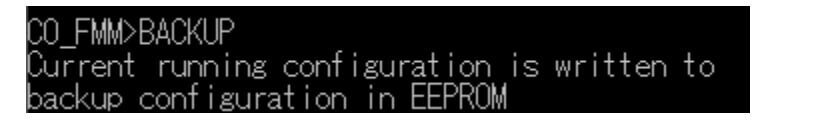

※ 弊社出荷時点では backup-config に工場出荷時設定を書き込み済みですが、 <BACKUP>コマンドを使用してしまいますと、backup-config に現在の設定が上書き されてしまいますのでご注意下さい。

#### <span id="page-50-0"></span>17.7. RESTORE

このコマンドは Backup-config に保存された設定を Startup-config に書き込みます。

このコマンド実行後<RESET>コマンドを実行し、再起動することで Backup-config から Startup-config へ書き換えが反映されます。

CO\_FMM>RESTORE Restored startup configuration from backup configuration. Reset modem for all changes to take effect

# <span id="page-50-1"></span>17.8. DIFF [N/R/S/B] [N/R/S/B]

このコマンドは、4 つある設定ファイルのうち 2 つを指定して設定の違いを表示します。

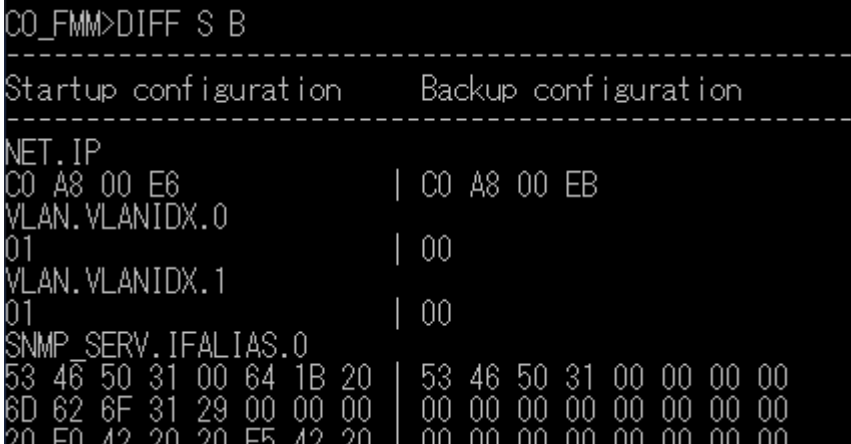

上記の例では Startup-config と Backup-config を比較し、違いは Running-config にて IP アドレス

と VLAN ID が変更されていることを表示しています。

| オプション | 説明                           |
|-------|------------------------------|
| [N]   | New-config を表示します。           |
|       | 例) CP_FMM>STATUS RADIUS N R  |
| [R]   | Running-config を表示します。       |
|       | 例) CP_FMM>STATUS RADIUS R S  |
| [S]   | Startup-config を表示します。       |
|       | 例) CP_FMM>STATUS RADIUS S B  |
| [B]   | Backup-config を表示します。        |
|       | 例) CP_FMM> STATUS RADIUS B N |

## <span id="page-51-0"></span>17.9. LOG [C]

このコマンドは、起動後からの実施したコマンドログを表示します。

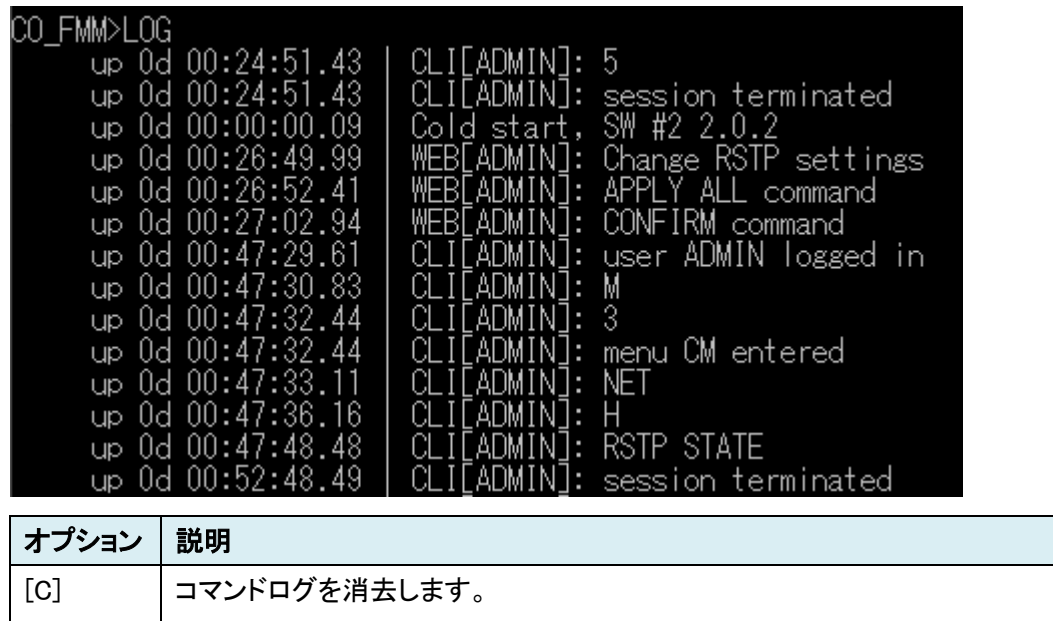

例) CP\_FMM>LOG C

# <span id="page-51-1"></span>17.10. TFTP [CMD] [ARG1] [ARG2]

このコマンドは TFTP を使用してモデムのメンテナンスを行います。

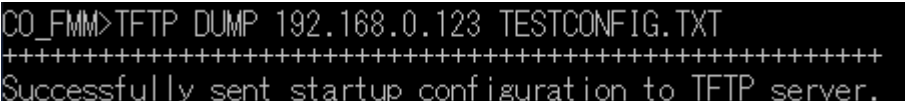

下記の表に[COMMAND]オプションと説明を示します。

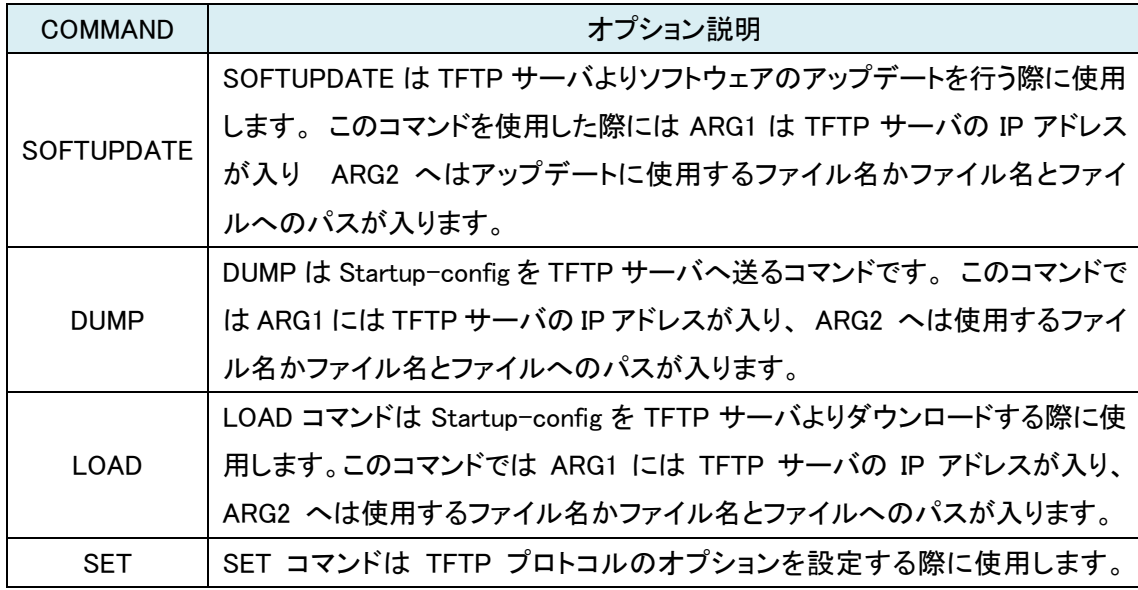

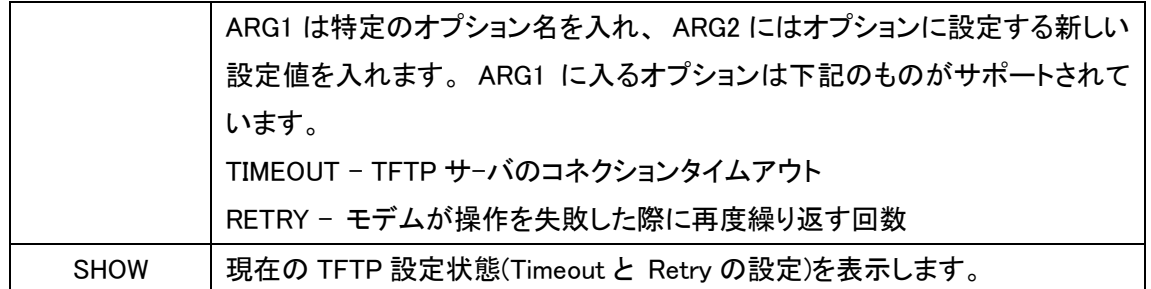

設定構文例:

- ・ TFTP SHOW
- ・ TFTP SOFTUPDATE 192.168.0.10 APP.BIN
- ・ TFTP DUMP 192.168.0.10 ltu/current\_cfg.txt
- ・ TFTP LOAD 192.168.0.10 ltu/backup\_cfg.txt
- ・ TFTP SET TIMEOUT 10
- ・ TFTP SET RETRY 1

#### <span id="page-52-0"></span>17.11. SOFTCONFIRM

このコマンドは新たにダウンロードしたソフトウェアをコンファームするためのコマンドです。

ソフトウェアのアップデート完了後、モデムを再起動して<SOFTCONFIRM>コマンドにてコンファー ムしてください。

※コマンドを実行しないとダウンロードしたソフトウェアは有効になりません。

FMM>SOFTCONFIRM CO tware already confirmed

#### <span id="page-53-0"></span>17.12. MODEMVIEW

このコマンドはモデムの基本情報やステータスを一括表示します。

CO\_FMM>MODEMVIEW Switch on capture function of your terminal, then press any key. Switch on capture function of<br>Version 1<br>HW 7/55<br>LC: 0<br>Origin/Current supplier: 2/2 Software: sortware:<br>Loader : 5.7<br>1: ver.: 2.0.1, date: 19.2.2019, length: 764k, CRC OK, fixed<br>2: \* ver.: 2.0.2, date: 18.11.2019, length: 782k, CRC OK, confirmed<br>Serial number: CCS192600200 Configuration: Ethernet settings : LAN1 LAN2 LAN3 LAN4 LAN5 LAN6 LAN7 LAN8 LAN9 LAN10<br>Description : SFP1 SFP2 ETH3 ETH4 ETH5 ETH6 ETH7 ETH8 Slot1 Slot2

表示されるステータスは以下の項目になります。

- ・ Version 情報
- ・ ネットワーク設定情報
- ・ QoS 設定情報
- ・ アラーム情報
- ・ ACO(Alarm Cut Off)設定情報
- ・ Ethernet ステータス
- ・ ネットワーク統計情報
- ・ RSTP 設定情報
- ・ RSTP ステータス
- ・ SFP ステータス
- ・ SD カードステータス

# <span id="page-54-0"></span>18. Configuration management (CM)

Main Menu にて"3"選択すると、以下のメッセージが表示され、Configuration Management Manu に入ります。

Telnet 192.168.0.235

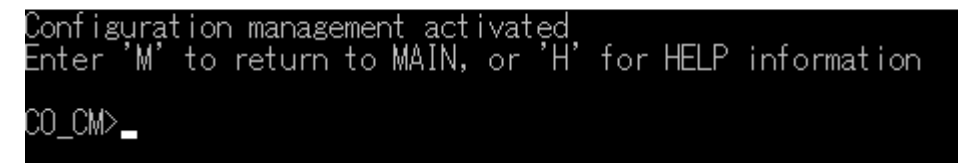

#### <span id="page-54-1"></span>18.1. SETIP x.x.x.x

このコマンドはモデムの IP アドレスを設定できます。

※x.x.x.x は IP アドレスに置き換えて入力してください。

デフォルトでは IP アドレスは 192.168.0.235 に設定されています。

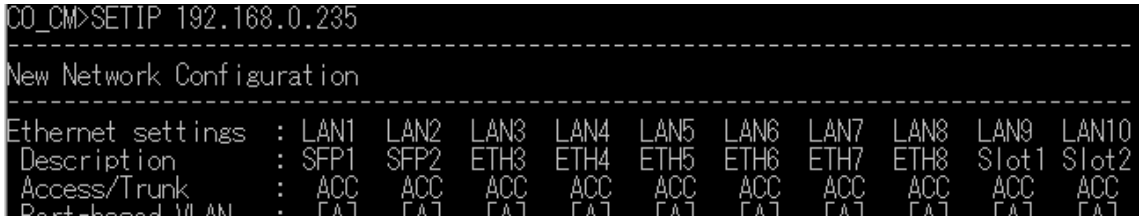

### <span id="page-54-2"></span>18.2. NETMASK x.x.x.x

このコマンドはモデムのサブネットマスクを設定できます。 ※x.x.x.x はサブネットマスクに置き換えて入力してください。

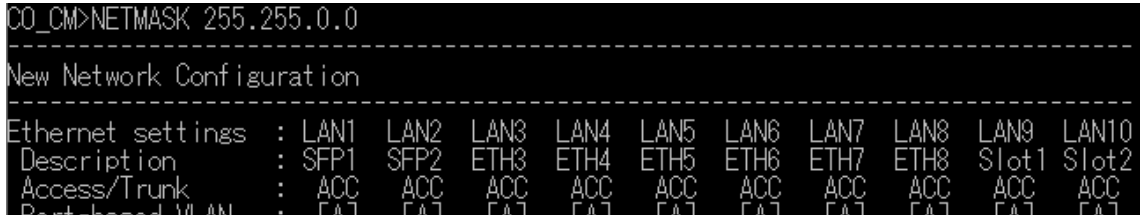

## <span id="page-55-0"></span>18.3. GATEWAY x.x.x.x

このコマンドはモデムのゲートウェイアドレスを設定できます。

※x.x.x.x はゲートウェイアドレスに置き換えて入力してください。

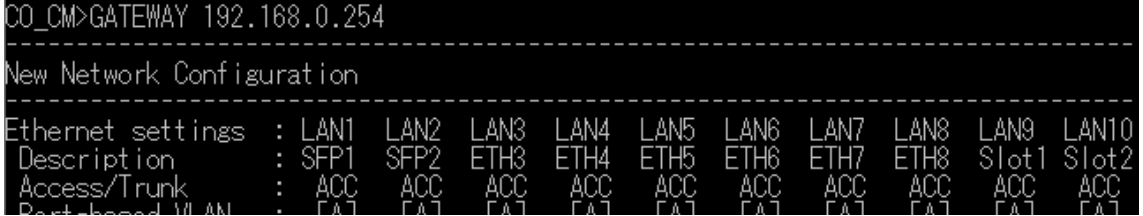

## <span id="page-55-1"></span>18.4. <RADIUS [1/2] SECRET> [OFF]

このコマンドは RADIUS サーバとクライアントの共通の共有シークレットを設定します。シークレッ トは 2 つまで設定できます。

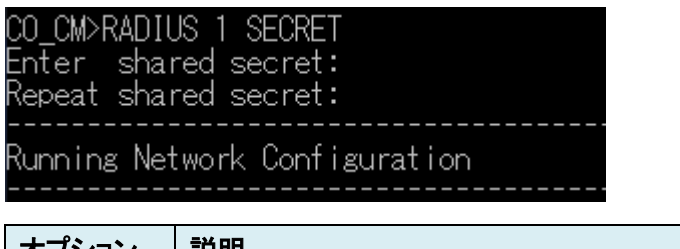

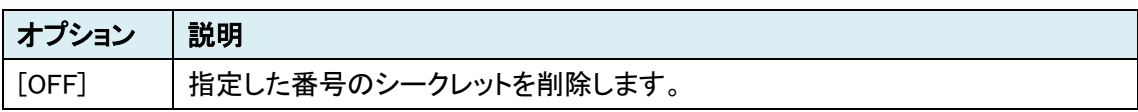

## <span id="page-55-2"></span>18.5. RADIUS [1/2] TEST

このコマンドは、定義された RADIUS サーバと接続テストを行い、選択したユーザのアクセス権ま たは、無許可の情報を表示します。

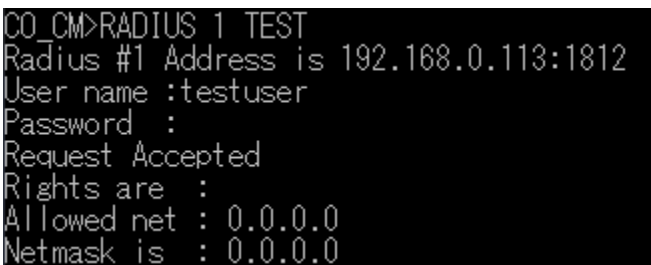

# <span id="page-55-3"></span>18.6. RADIUS [1/2] [IP:PORT/OFF]

このコマンドは、RADIUS サーバ IP アドレスの追加または、削除を行います

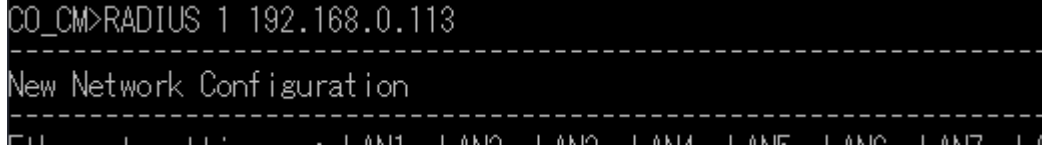

## <span id="page-56-0"></span>18.7. RADIUS RETRIES [1..10]

このコマンドは、再試行回数を設定します。 デフォルトでは 2 回に設定されています。

CO CM>RADIUS RETRIES 3

. <u>. . . . . . . . . . . . . . . . . .</u> . .

## <span id="page-56-1"></span>18.8. RADIUS TIMEOUT [1..60]

このコマンドは、タイムアウト時間を設定します。 デフォルトでは 2 秒に設定されています。

CO CM>RADIUS TIMEOUT 1

### <span id="page-56-2"></span>18.9. DEFAULT DESC

このコマンドは、ポート説明(ifAlias)をデフォルトにします。

CO CM>DEFAULT DESC

### <span id="page-56-3"></span>18.10. FACTORY DEFAULT

このコマンドは、本体の設定を工場出荷状態にします。

コマンド入力した後、Y を入力すると初期化を開始し、N を入力すると初期化を中止します。

CO FMM>FACTORY DEFAULT

Do You really want to setup the Unit to it's factory defaults? (Y/N)

# <span id="page-57-0"></span>19. 製品仕様

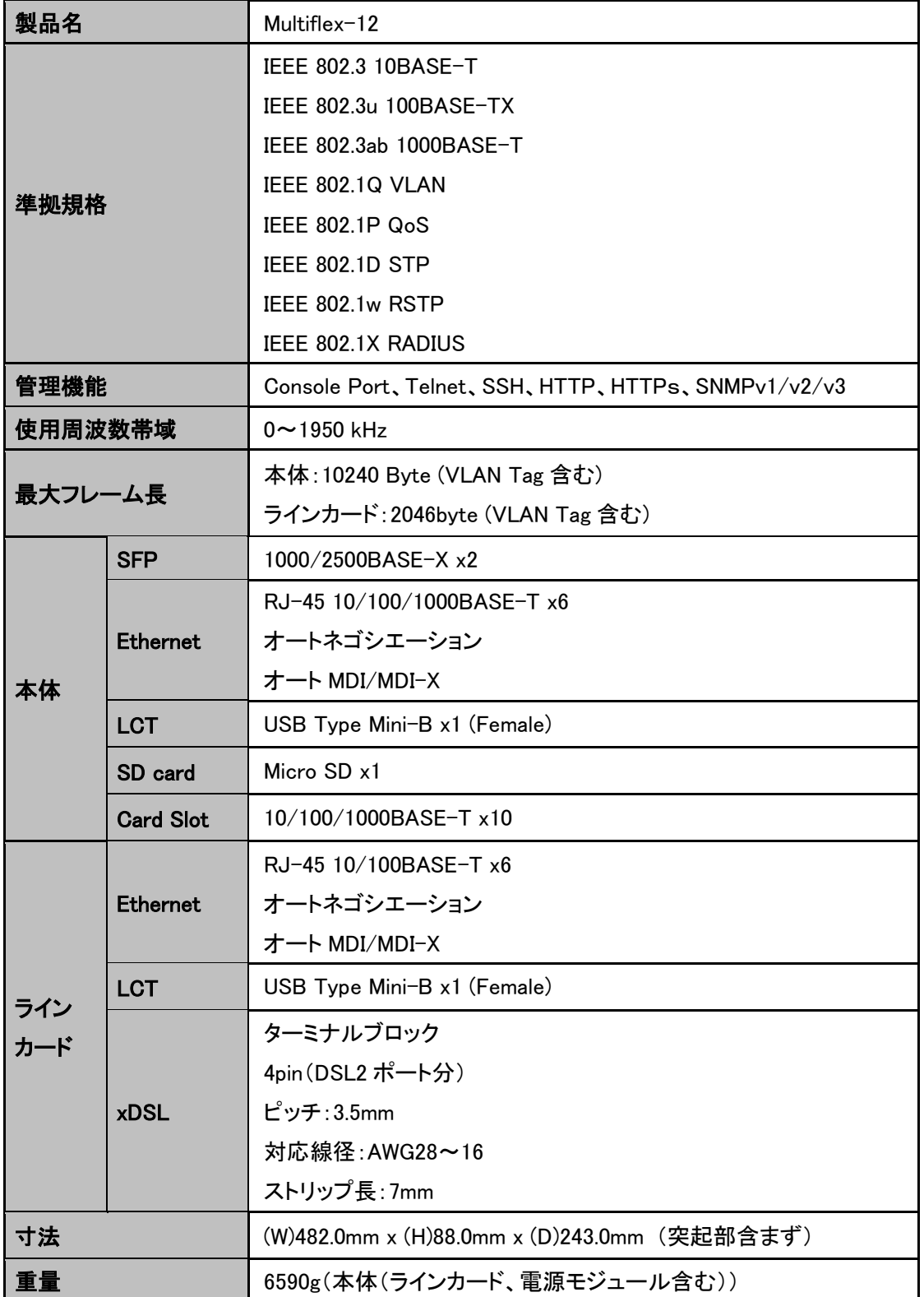

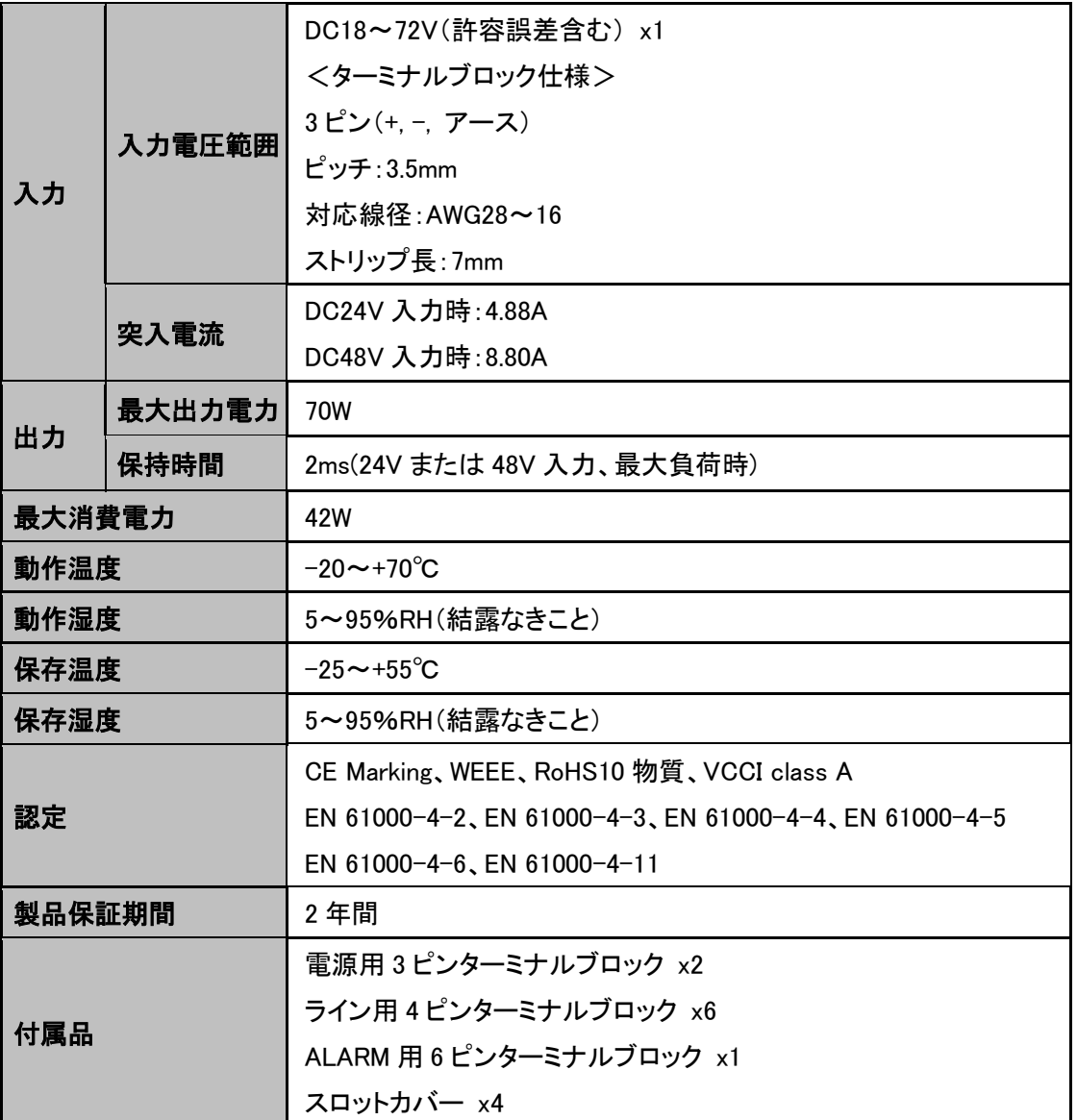

# <span id="page-59-0"></span>19.1.各インタフェース ピン配列

# <本体>

<LAN ポート 10/100/1000BASE-T RJ-45>

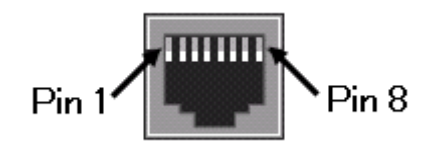

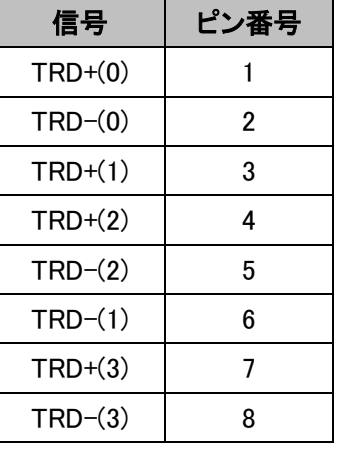

<USB ポート Type Mini-B>

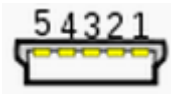

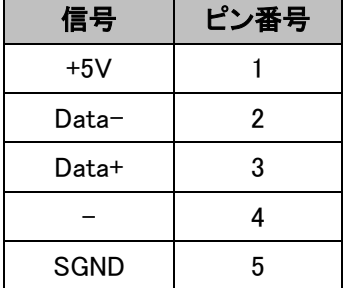

<DC 18-72V 電源コネクタ>

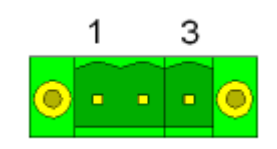

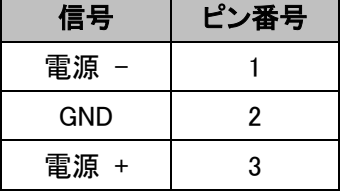

#### <ALARM 端子>

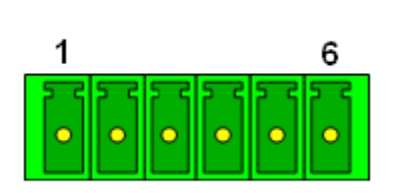

| 信号                             | ピン番号 |
|--------------------------------|------|
| 非緊急アラーム(共通接点)                  |      |
| 非緊急アラーム<br>(通常時クローズ、アラーム時オープン) | 2    |
| 非緊急アラーム<br>(通常時オープン、アラーム時クローズ) | 3    |
| 緊急アラーム(共通接点)                   | 4    |
| 緊急アラーム<br>(通常時クローズ、アラーム時オープン)  | 5    |
| 緊急アラーム<br>(通常時オープン、アラーム時クローズ)  | 6    |

<ラインカード> <LAN ポート 10/100BASE-TX RJ-45>

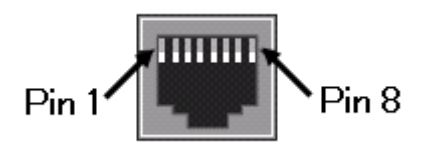

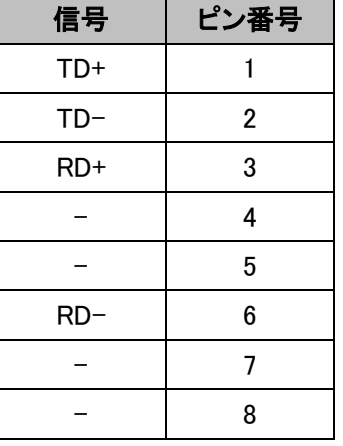

<LINE(DSL)ポート、LINE ターミナルブロック>

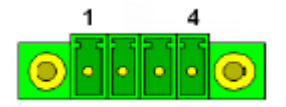

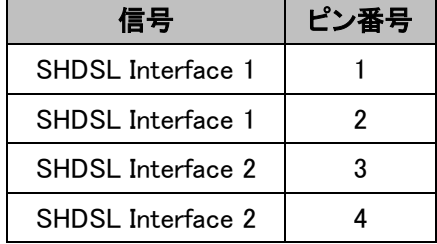

# <span id="page-61-0"></span>20. よくあるトラブルとその対応について

#### <span id="page-61-1"></span>20.1. モデムの電源が入らない

- 1) 各コネクタとケーブルが正しく接続されていることを確認してください。
- 2) 適切な電圧が供給されているかを確認してください。

#### <span id="page-61-2"></span>20.2. SHDSL リンクが確立しない

- 1) 各コネクタとケーブルが正しく接続されていることを確認してください。
- 2) 前面パネルにある DSL ランプが定期的に点滅しており、5 分以上変化が見られない場 合、対向のモデムを認識できていません。各コネクタとケーブルの接続、モデムの設定 に問題があるか、または、使用している回線に問題が発生している可能性があります。 (対向のモデムとネゴシエーションをしている間、DSL ランプは点滅します)
- 3) サージプロテクター(避雷器)が設置されている場合、取り外してからリンクを確認してく ださい。SHDSL が使用する周波数帯域をカットしている可能性があります。
- 4) 短い電話線でモデム同士を直結し、リンクが確立するか確認して下さい。
- 5) 予備機がある場合は、いずれか片方を予備機と入れ替えて、動作を確認して下さい。 尚、2 系統以上設置してある場合は、設定を確認のうえ、他の系統の機器と入れ替え て頂くかたちでも構いません。

#### <span id="page-61-3"></span>20.3. SHDSL リンクが安定しない

- 1) 平ケーブル、カッドケーブルを使用した場合、ノイズの影響を受けやすくなります。ツイ ストペアケーブル以外は使用しないでください。
- 2) 芯線の径が大きいケーブル、シールドされているケーブルを使用する。また、回線分岐 (ブリッジタップ)を減らすことで改善する可能性があります。
- 3) SHDSL リンクが安定しない、またはリンクに時間がかかる場合、リンク速度の最大値を 下げることで改善する可能性があります。リンク速度の最大値を変更しても改善しない 場合、リンク速度の最小値、最大値を同じ設定にする速度固定モードにすることで改善 する可能性があります。

#### <span id="page-61-4"></span>20.4. Ethernet リンクが確立しない

- 1) 各コネクタとケーブルが正しく接続されていることを確認してください。
- 2) Ethernet ポートのネゴシエーション設定が合っていない可能性があります。接続する端 末とモデム側の Ethernet ネゴシエーションの設定、を確認してください。初期設定は、 オートネゴシエーションです。

#### <span id="page-62-0"></span>20.5. IP アドレスが分からなくなった

弊社 WEB サイト[\(http://www.hytec.co.jp/products/manual/\)](http://www.hytec.co.jp/products/manual/)から"USB 接続による IP アド レス更新手順"をダウンロードし、手順に従って IP アドレスの確認を行って下さい。

#### <span id="page-62-1"></span>21. 製品保証

- ◆ 故障かなと思われた場合には、弊社カスタマサポートまでご連絡ください。
	- 1) 修理を依頼される前に今一度、この取扱説明書をご確認ください。
	- 2) 本製品の保証期間内の自然故障につきましては無償修理させて頂きます。
	- 3) 故障の内容により、修理ではなく同等品との交換にさせて頂く事があります。
	- 4) 弊社への送料はお客様の負担とさせて頂きますのでご了承ください。

初期不良保証期間:納品日より 3 ヶ月 (交換機器発送による対応) 製品保証期間:ご購入日より2年間 (お預かりによる修理対応)

- ◆ 保証期間内であっても、以下の場合は有償修理とさせて頂きます。 (修理できない場合もあります)
	- 1) 使用上の誤り、お客様による修理や改造による故障、損傷
	- 2) 自然災害、公害、異常電圧その他外部に起因する故障、損傷
	- 3) 本製品に水漏れ・結露などによる腐食が発見された場合
- ◆ 保証期間を過ぎますと有償修理となりますのでご注意ください。
- ◆ 一部の機器は、設定を本体内に記録する機能を有しております。これらの機器は修理時に 設定を初期化しますので、お客様が行った設定内容は失われます。恐れ入りますが、修理を ご依頼頂く前に、設定内容をお客様にてお控えください。
- ▶ 本製品に起因する損害や機会の損失については保障致しません。
- ◆ 修理期間中における代替品の貸し出しは、基本的に行っておりません。別途、有償サポート 契約にて対応させて頂いております。有償サポートにつきましてはお買い上げの販売店にご 相談ください。
- ◆ 本製品の保証は日本国内での使用においてのみ有効です。

## 製品に関するご質問・お問い合わせ先

ハイテクインター株式会社 カスタマサポート 受付時間: 平日(土日祝日、年末年始、当社休業日を除く) 9:00~17:00 TEL: 0570-060030

問合せフォーム:[https://hytec.co.jp/contact/technical\\_support\\_form.html](https://hytec.co.jp/contact/technical_support_form.html) 

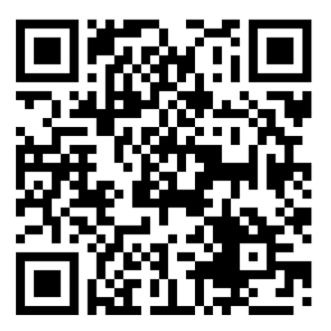